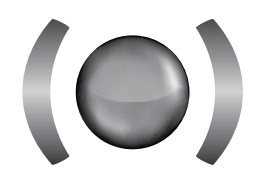

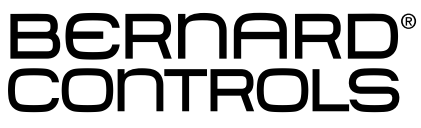

# instructions for start-up WEATHERPROOF ACTUATORS sq & st intelli+ (Also suitable for MA, MB, MAS, MBS INTELLI+)

# Manuel de mise en service pour Servomoteurs ETANCHES modèles sq & st INTELLI+ (Aussi applicable pour MA, MB, MAS, MBS INTELLI+)

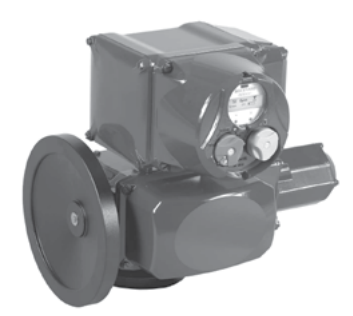

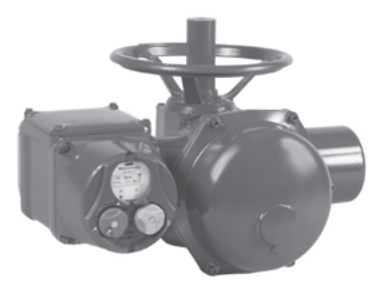

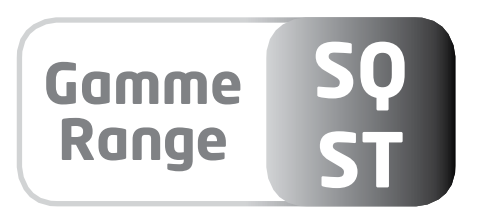

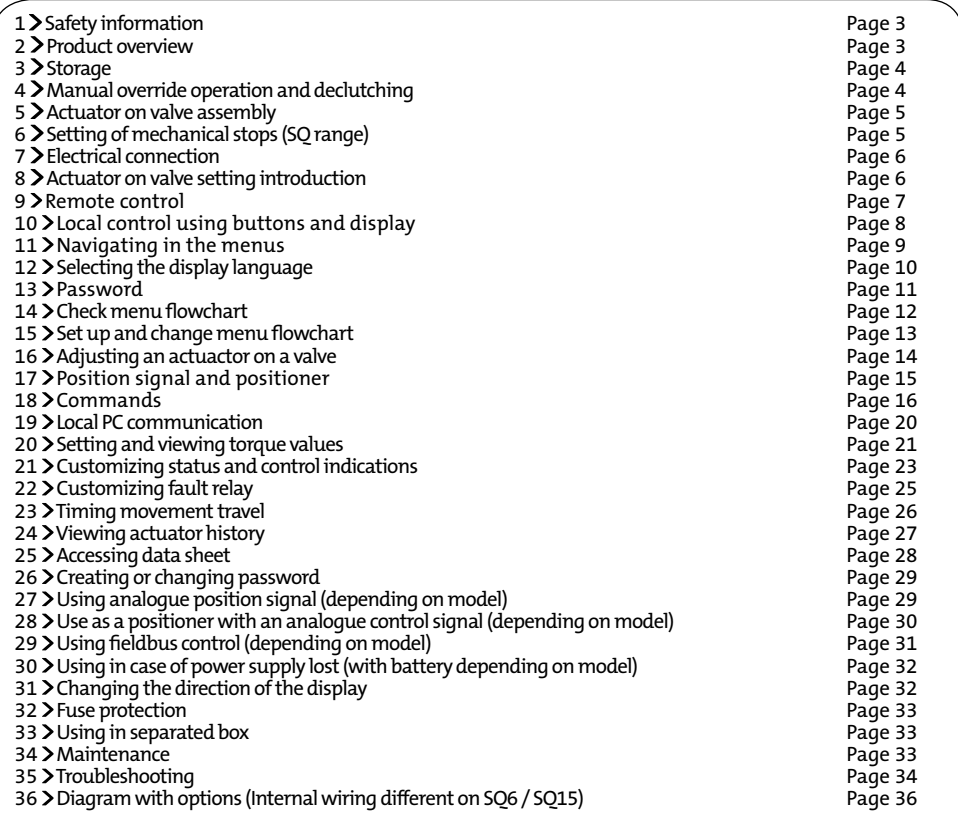

## **CONTENTS 1 SAFETY INFORMATION**

This device complies to current applicable safety standards. Installation, maintenance and use of this apparatus by skilled and trained staff only.

Please read carefully the whole document prior to mounting and starting-up.

### **2 PRODUCT OVERVIEW**

Quarter-turn +FPi box Multiturn + FPi box

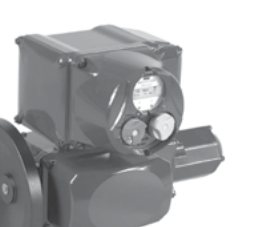

Combi quarter-turn +FPi box ST175 & ST220 Multiturn

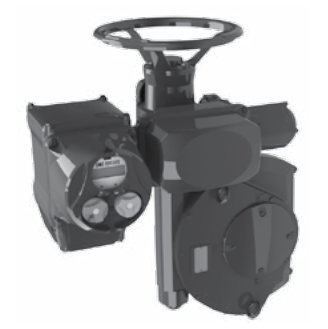

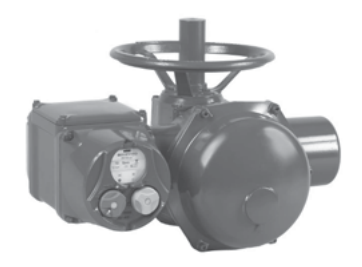

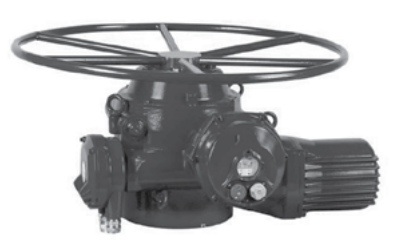

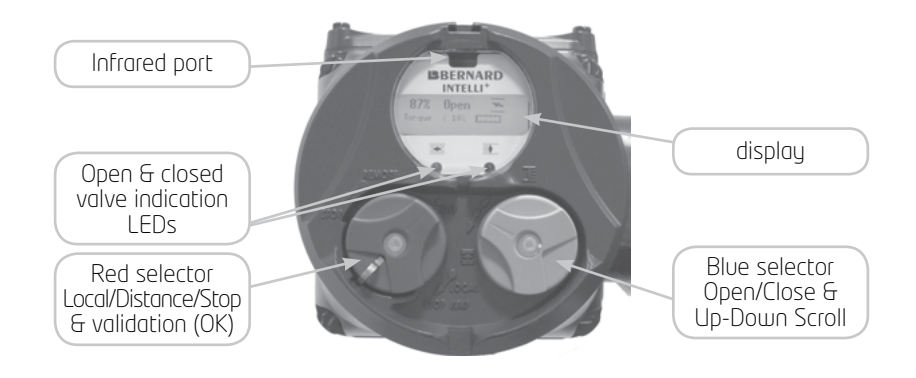

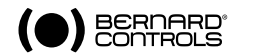

### **3 STORAGE**

#### Introduction

An actuator consists of electrical components plus mechanical parts which have life-long lubrication. Although the assembly is contained in a waterproof housing, the actuators may suffer from oxidation. become clogged or seize during commissioning if it has not been stored correctly.

#### **Storage**

Actuators must be stored under cover in a clean, dru place which is protected against variations in temperature.

Avoid storing directly on the ground. If stored in areas subject to damp, apply power to the actuator to dry it out electrically. Check to ensure that the cable entries are sealed.

Ensure electrical component covers and compartments are properly sealed.

In case of a valve with an important stem lift, check that the stem protection cover is mounted on the actuator. If not, assemble it with a weak sealing paste.

#### Inspection following storage

#### 1. If stored for less than one year:

- Visual inspection of electrical parts.
- Operate buttons, selectors, etc. manually to ensure that they can be used without difficulty.
- Perform a few movements manually.
- Check consistency of grease.
- Commission the actuator.

#### 2. If stored for more than one year:

- Long-term storage causes the consistency of the grease to change. To avoid any grease-drying problem, do some rotations of the actuator several times a year by using motor or manual override.
- Visual inspection of electrical parts.
- Operate buttons, selectors, etc. manually to ensure that they can be used without difficulty.
- For the actuators equipped with battery option. During the storage period, the circuit is in low comsumption mode which allows to get a long lifetime of the battery. Beyond a storage time of 3 years it is better to replace the batteries at the commissioning. You can check the battery status at any time on the display.

### **4 Manual override operation and declutching**

The handwheel does not turn during electrical operation.

#### SQ6 and SQ15 models:

These actuators are equipped with a manually declutchable handwheel. To operate manually the actuator, turn while pulling the handwheel in order to mechanically engage it.

To declutch the handwheel, just push it back towards the actuator body.

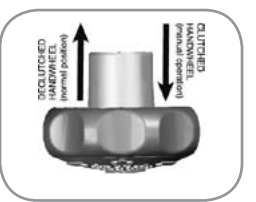

#### SQ20 to SQ80 models:

In order to ease the manual override, some of these actuators are equipped with declutchable intermediate gears. By moving the clutch lever, the motor is physically disengaged from the gears. Once the manual handwheel operation has been completed, do not forget to clutch the motor back. Otherwise, once started-up, it would run and heat up until the motor thermal protection switch closes. If repeated, these conditions can generate a motor breakdown .

#### SQ100 to SQ1000 and ST6 models:

These actuators are provided with an automatic declutching handwheel, with motor drive priority. In order to operate manually the actuator, turn the arrow of the handwheel clutch button in front of the triangular sign on the housing (it might be necessary to turn the handwheel by a few degrees to release the claws). When the motor starts, it returns automatically into declutched position.

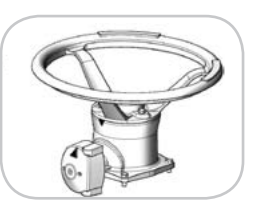

#### All ST models except ST6

Except ST6, all ST range actuators are provided with an automatical declutchling handwheel, with motor drive priority. Operating direction is normally indicate on the handwheel.

### **5 ACTUATOR ON VALVE assembly**

Actuator should be secured directly to the valve (or the gearbox) using proper bolts or via a proper interface. After assembly, the actuator can operate in any position. However, cable glands should not be oriented upwards (loss of water tightness) and the motor will preferably not be positioned at the bottom (potential internal condensation trap)

Note 1: do not handle the actuator by handwheel, it could damage the gears.

- Note 2: see details on storage precaution prior to starting-up.
- Note 3: Greasing of A form drive bush has to be done prior to mounting actuator on valve (in the case of a rising stem valve).

### 6 **SETTING of mechanical stops (SQ ONLY)**

Mechanical stops description and function (1/4 Turn only):

These items avoid any over-travelling during operations. The stops can be positioned either on the actuator itself or on the 1/4 Turn worm gearbox if any.

Actuators and gears are supplied and tested for a 90° operation. Fine adjustment of the stop screws position is possible within a limit of  $+$   $2^\circ$  maximum.

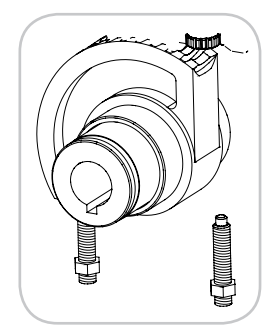

#### WARNING

On quarter-turn actuators, mechanical end stops, located either on the actuator or the gearbox, mechanically limit the actuator travel during manual operation. It is mandatory that the motor stops, in both directions, on the travel limit switch and not on the mechanical end stop (check available extra travel to the stop with the handwheel).

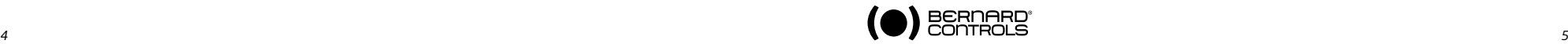

### **7 electricalconnection**

The power supply voltage and frequency are indicated on the identification tag and (or) on the electric wiring diagram. Only the cover of the connection box/compartment requires to be open for electrical connection. The other covers should not be removed at the risk of introducing moisture into the electronic controls.

A wiring diagram is normally supplied with the actuator. If this is not the case, please ask our customer service. Operating procedure :

- a) Check the power supply characteristics with respect to the rating nameplate.
- In 3 phase, the phases order is not important as the INTEL-
- $L$ I + sustem corrects the direction of rotation automatically.
- b) Open the terminal box (fig. 2), connect the power and control circuits (ring tongue not supplied). The screw diameters is 3mm for the control and 4mm for the power
- c) Check the wiring and the cover seal position.
- d) Close the compartment and make sure that the cover screws and cable glands are properly tighten.

#### Wiring specifications on SQ6 & SQ15

On SQ6 & SQ15 actuators, it's necessary to use shielded cables. The cable gland must propose an earth connection and the cable shield must be connected to the earth as follow :

- a) Strip the cable
- b) Insert the cable through cable gland
- c) Fold the shield of the cable to bring it into contact with the inside of cable gland.

A quick-fuse must be installed on primary phase of the actuator. The fuse, not supplied by Bernard Controls, can be placed inside or outside the junction box. Size of quick-fuse :

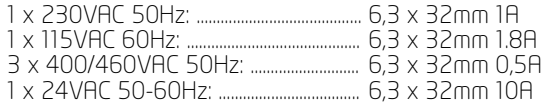

#### **8 ACTUATOR ON VALVE SETTING INTRODUCTION**

Each INTELLI+ actuator is set and checked at the factory.

If the actuator is delivered mounted on top of a valve, the open and closed positions as well as the maximum torque values should have been adjusted by the valve supplier.

If an actuator on valve setting has to be performed or optimised, it can be done by simply connecting the power supply. All settings and configurations can then be performed in a non-intrusive way using the blue and red rotating knobs together with the graphical display.

The following chapters of this document include all the information necessary to perform actuator on valve settings:

- §11. NAVIGATING IN THE MENUS
- §12. SELECTING THE DISPLAY LANGUAGE
- §20. SETTING AND VIEWING TORQUE VALUES (in case of closing on torque)
	- §20.1 Closing type
- §20.2 Setting torque §16. ADJUSTING AN ACTUACTOR ON A VALVE

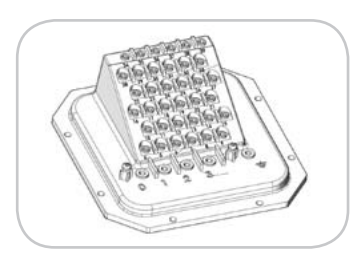

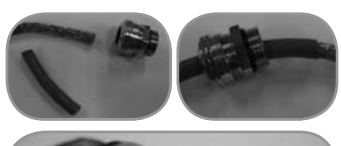

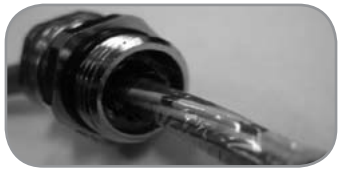

### **9 > REMOTE CONTROL**

The INTELLI+ actuator's remote control system can be operated using an external or an integral voltage supply. The input circuits are fully opto-isolated. The self-hold pulse command system requires four connecting wires on the client terminal strip: Common, stop, open and close. If the stop push-button is not used, do not connect the STOP wire, open (or close) contact must be maintained to operate the actuator.

### **9.1 > DRY CONTACT CONTROL**

In case of dry contact control, a jumper must be fitted across customer terminal 5-6.

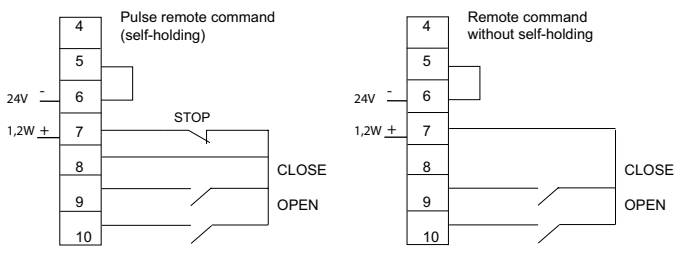

### 9.2 **VOLTAGE CONTROL**

Remote control can use either in AC or DC voltage. Use common terminal 5 for low voltages from 10 to 55V. Use common terminal 4 for voltages from 55 to 250V.

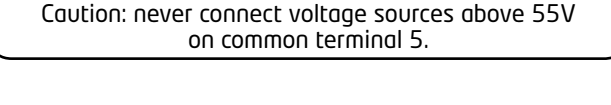

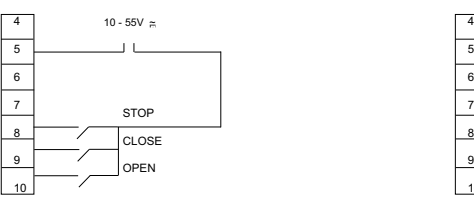

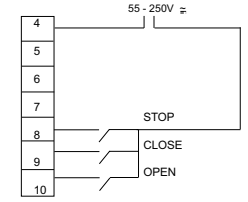

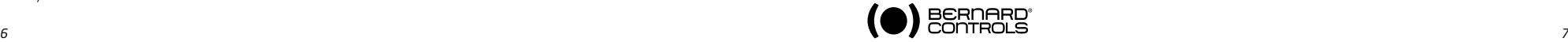

### 10 > LOCAL CONTROL USING BUTTONS AND DISPLAY

The local control facility provides a means of operating the actuator electrically without using an external control circuit. There is a red knob for selecting remote control, local control or disabled (off). This knob can be locked in the 3 positions using a 6 mm padlock.

The local open/close blue knob is used to operate the actuator in the direction required. Movement can be halted locally by turning the local/ remote selector switch briefly to the STOP position.

The display shows the position of the valve as a percentage of opening when it is partially open.

#### The display shows "Closed" when the valve is closed. The display shows "Open" when the valve is open.

The display is factory set to show the instantaneous torque as a percentage of the maximum actuator torque value < 10% indicates the minimum torque value.

Symbols that may appear on the display:

- A remote command inhibits the local controls (see § 18.2)
- ፔ The actuator receives an emergency shutdown command (see § 18.2) **ESD ESD ESD**
- An infrared link is detected (see § 19.1) **IR IR ESD**
- A bluetooth link is detected (Option: alternative solution to infrared link : see § 19.2) **ESD ESD IR**
- indicates the presence of an alarm. (see §24.2 for the types of alarm) **ESD IR**
	- In case of a battery option, the icon blinks if the battery voltage is low.

This icon indicates that the control is proportional (4-20 mA i.e) and the value of the input signal (setpoint) is indicated in %.

The BUS marker indicates there is a bus communication card. The marker is followed by a square that shows you the communication status (see specific documentation of the installed bus).

1 and 2 indicate the presence of a redundant communication card (2 communication channels). The number is followed by a square indicating the status of each communications channel (see the specific doc. of the installed bus).

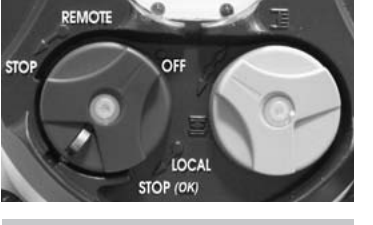

20% Open

# Closed Open

Torque 60%

### **11 > NAVIGATING IN THE MENUS**

The selector switches used for operating the actuator's electrical motor drive is also used to navigate into the INTELLI+ menus and thus to have access to the settings.

**PEMOTE** 

 $10C$ STOP (OK)

### **11.1 selectors**

Blue selector (on the right)

- choice selection

#### Red selector (on the left)

- selector on OK: choice validation

- selector on OFF: exit the menu at any time

#### **11.2 mainmEnu**

- Set the selector on local
- Keep the red selector on local stop and at the same time move the blue selector upwards and then downwards. The display shows:

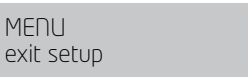

- Release the selector, it goes to "local" position.

To read the menu, turn the blue selector up or down to scroll through the menu options on the bottom line of the display.

### **11.3 selectamenuoranoption**

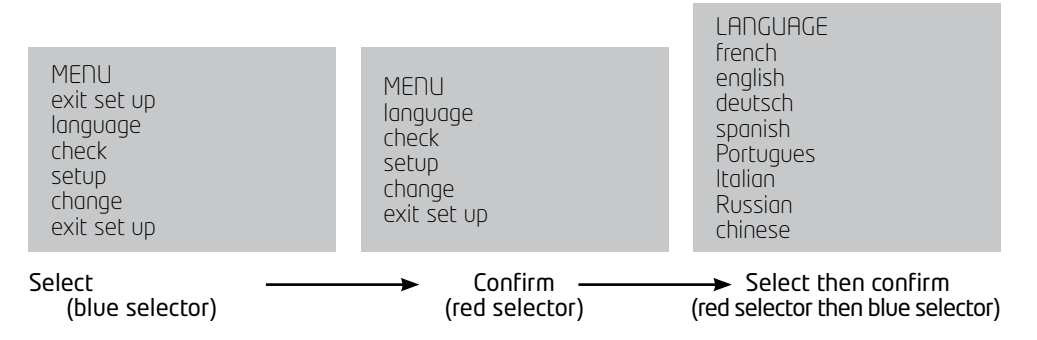

When the option you want is displayed, turn the red selector from local stop to OK. The option is then displayed in upper-case characters on the first line and sub-menu items can be viewed on the second line.

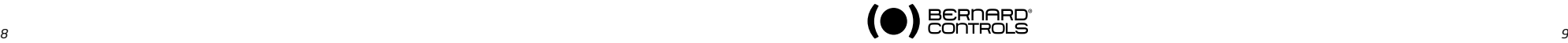

**IR 0% 0%**

**0%** 一<br>)%\\_/

**BUS 1 2 BUS**

**1 2 BUS**

**I** $\Box$ 2

### 11.4 > SAVING THE CHANGES

To save changes made in the CHANGE menu, you have to exit each menu in turn by selecting return until the display shows: (change ok?)

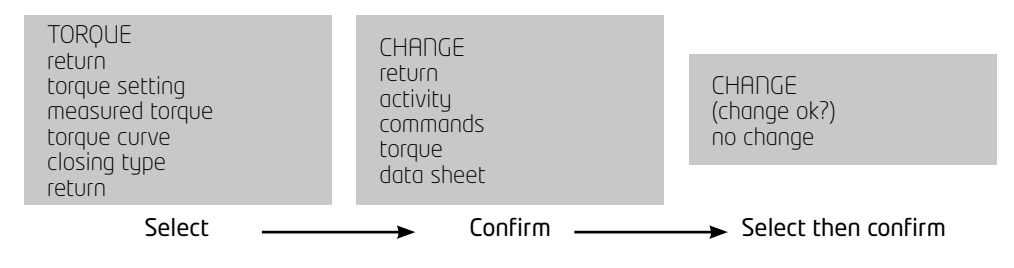

### 11.5 > EXITING THE MENU AT ANY TIMES

To exit the menu at any time, turn the red selector to the "OFF" position.

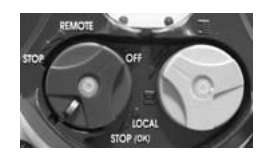

#### 11.6 > MAIN MENU DESCRIPTION

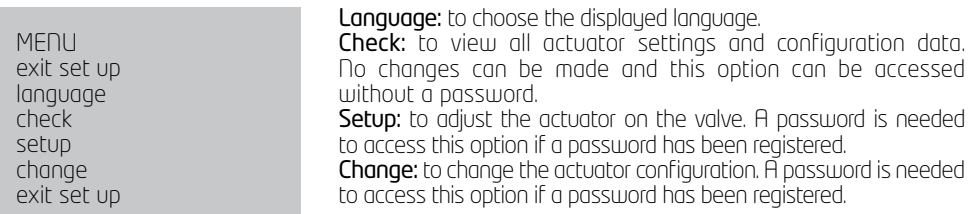

Refer to §14 to get details about the Check, Setup and Change menus.

### **12 SELECTING THE DISPLAY LANGUAGE**

Select language in the MENU and turn to OK to confirm. Select the language you want and turn to OK to confirm.

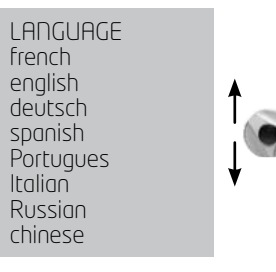

### **13 password**

Users wishing to access the change or set up menus are prompted to enter a password. The default setting is no password and the change or set up menus can be accessed by selecting OK.

user code  $\overline{OK}$ 

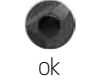

ok

It's highly recommended to add a password to restrict access to changes

#### Create password

Refer to section §26 "How to create or change a password"

#### Enter password

To enter password at the prompt CODE ? Enter 1st digit with the blue selector and then turn to OK to confirm. Enter 2nd digit with the blue selector and then turn to OK to confirm. Enter 3rd digit with the blue selector and then turn to OK to confirm. The user can continue if the access code is correct. Select OK to confirm.

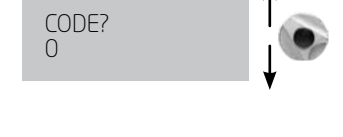

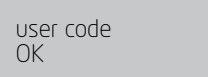

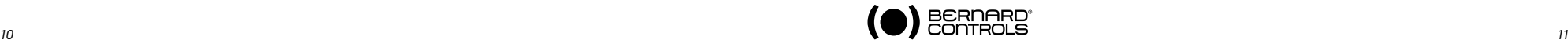

### **14 C HECK MENU FLOWC HART**

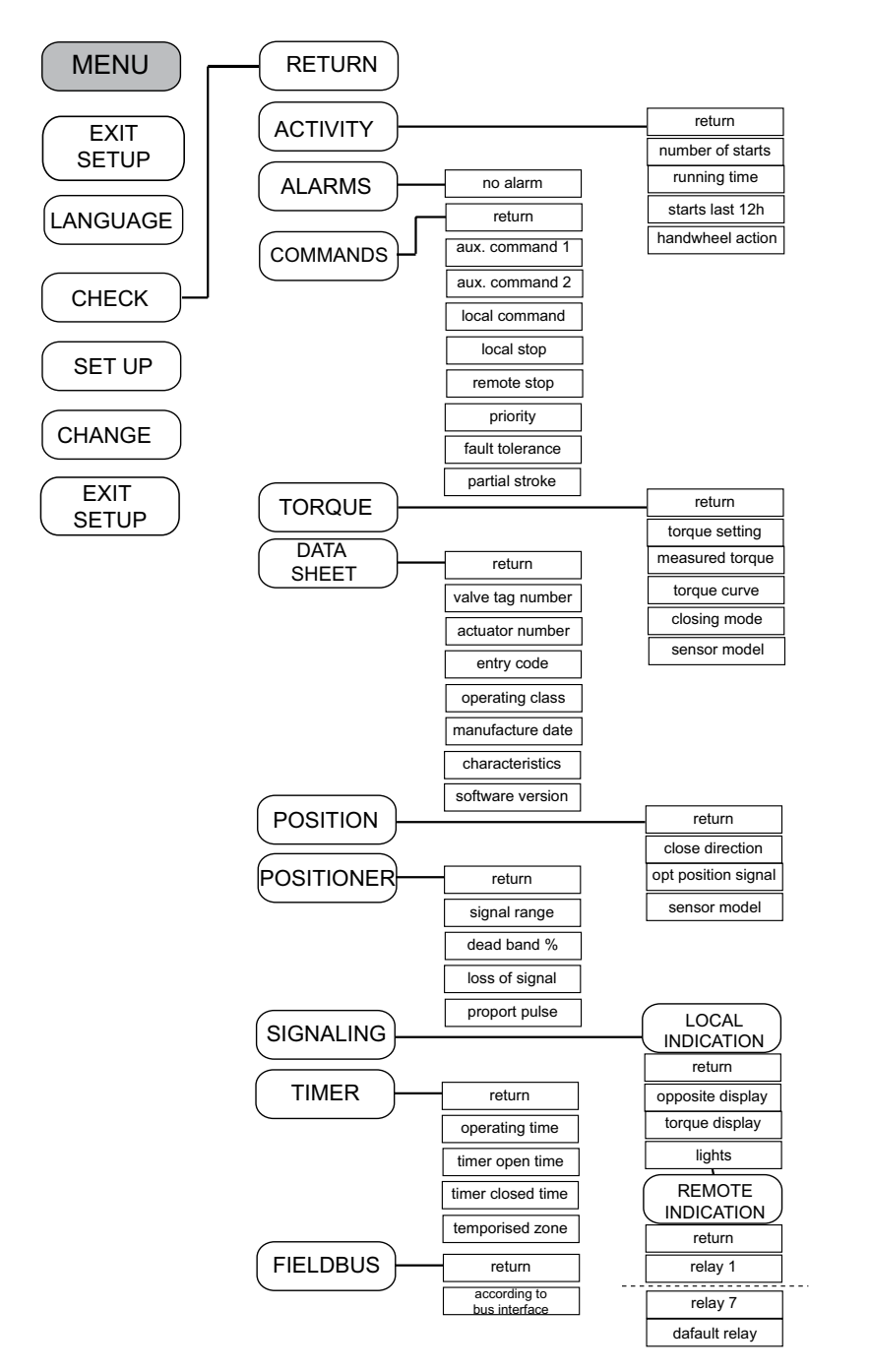

### **15 SET UP AND C HANGE MENU FLOWC HART**

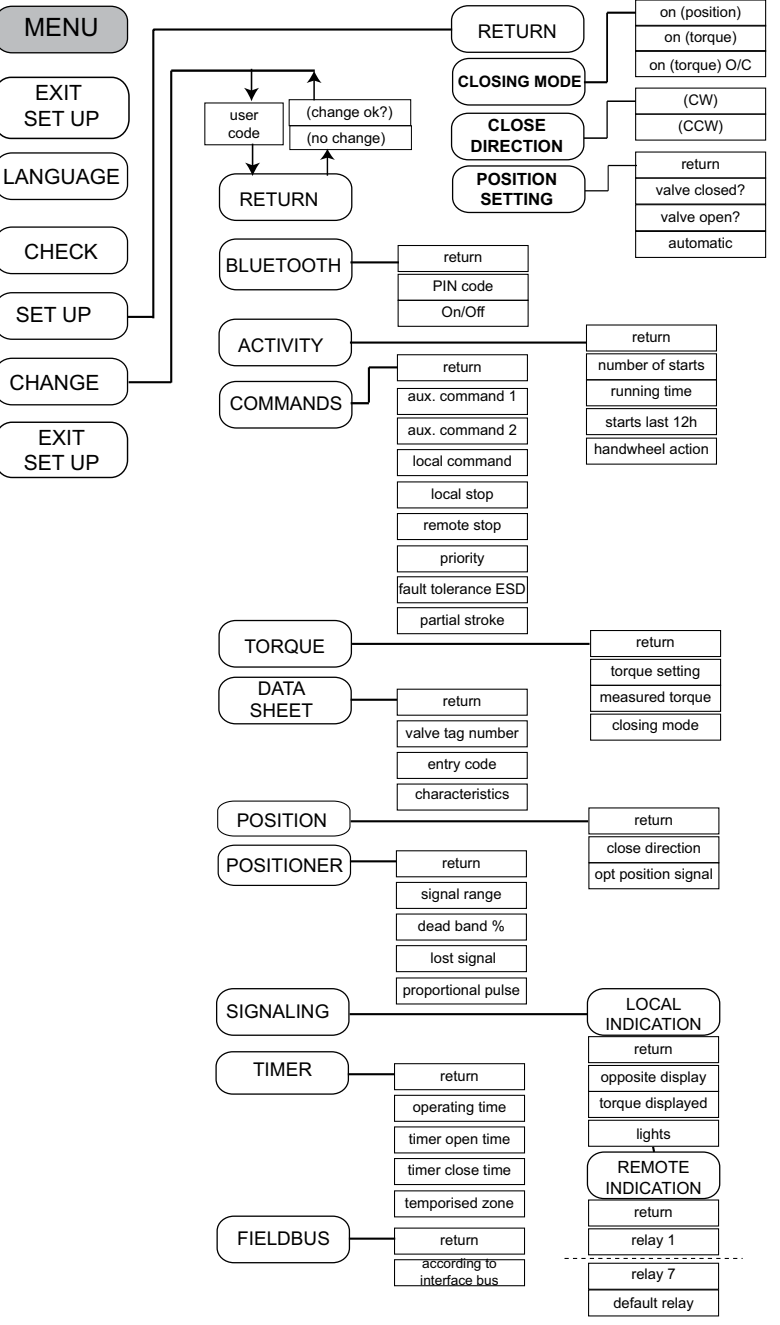

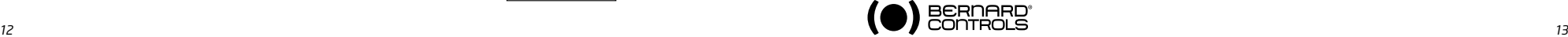

### 16 **> ADJUSTING AN ACTUACTOR ON A VALVE**

The SET UP menu is used to set the open and closed positions when the actuator has been

installed on the valve. Settings can be made manually by choosing the open and closed positions, or automatically. In automatic mode, the actuator rotates and halts at the end positions in response to the torque limiter. INTELLI+ then determines the stop positions. Set up manually if you want to avoid having the  $\alpha$ ctuator stop in response to the torque limiter or if you want to choose the stop positions yourself.

### **16.1 Manual setup**

Select set up in the MENU and turn to OK to confirm. Select **closing mode** in the SET UP menu and turn to OK to confirm. Select whether valve to close on basis of torque or position (both open and close actions can also be set on torque). Select **OK** to confirm.

Select **close direction** and turn to **OK** to confirm. Indicate normal close direction (generally clockwise). Select OK to confirm.

Select **position setting** and turn to OK to confirm. Select valve closed ? to make closure setting Turn to OK to confirm. When (no) is displayed, turn to  $OK$  to confirm. The display shows: close by button return  $=$  local stop

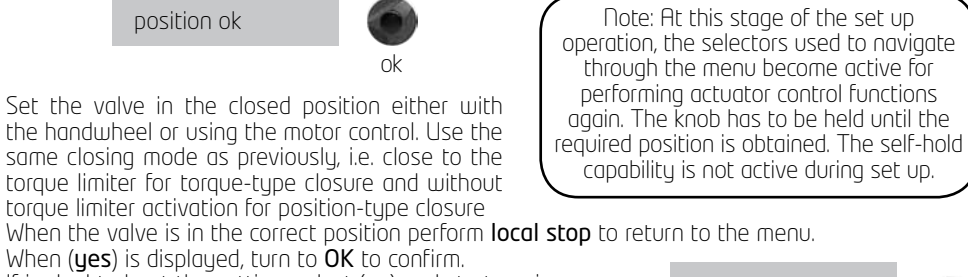

If in doubt about the setting, select (no) and start again Position ok is displayed. Turn to OK to continue.

Now set the valve open position.

When **valve open?** is displayed turn to **OK** to confirm. When  $(no)$  is displayed turn to  $OK$  to confirm. The display shows:

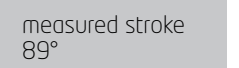

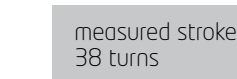

Set the valve in the closed position either with the handwheel or using the motor control. Ensure that there is no possibility that the actuator will reach the mechanical stop.

When the valve is in the correct position, perform local stop to return to the menu.

When (**yes**) is displayed turn to OK to confirm. If in doubt about the setting, select (no) and start gagin Position ok is displayed. Turn to OK to continue. The display shows the stroke travel distance at the end of the set up process. Turn to OK to confirm and return to control mode.

SET UP return closing mode closing direction position setting return

POSITION SETTING

open by button return = local stop

return valve closed? valve open? automatic return

### **16.2 Automaticsetup**

### Select set up in the MENU and turn to OK to confirm.

Select **closing mode** in the SET UP menu and turn to **OK** to confirm. Select whether valve to close on basis of torque or position both open and close actions can be set on torque). Turn to OK to confirm. When close direction is displayed turn to OK to confirm. Indicate normal close direction (generally clockwise).

Turn to OK to confirm.

When **position setting** is displayed turn to **OK** to confirm. Select **automatic** on POSITION SETTING menu

The automatic setting cycle begins when the user turns to OK.

The actuator detects the end positions by means of the torque limiter and then positions itself at mid-stroke to test its inertia in both directions of travel.

INTELLI+ determines stop positions at 0 and 100% on the basis of the closing mode setting and the actuator inertia. The display shows the stroke travel distance at the end of the

set up process

Turn to OK to confirm and return to control mode.

### **17 positionsignalandpositioner**

#### Position signal

Some actuator configurations can incorporate an analogue position signal. No prior set up is required as the signal is automatically adjusted to the 0 to 100% positions. The default signal is in 4-20 mA format (4 mA at 0% and 20 mA at 100%) 2 or 3-wire connections.

> 32 33 34 35 2 wires connection  $\frac{+}{2}$ 12 - 32V  $m/$ - - 32 33 34 35 3 wires connection  $\uparrow$   $\uparrow$   $\downarrow$   $\downarrow$  12 - 32V + - -

See §28 for further details and information on analogue signals.

#### Positioner

Some actuator configurations can perform control functions in response to a control signal (e.g. 4 – 20 mA). No prior set up is required as the signal is automatically adjusted to the 0 to 100% positions.

To check positioning locally, local control has to be configured for proportional control from 0 to 100% (see §18.3). When this setting has been completed, return to the local control mode.

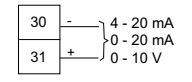

The display shows the opening position and the command in %.

Adjust the control value up or down with the blue button and ensure that the actuator adopts the position required.

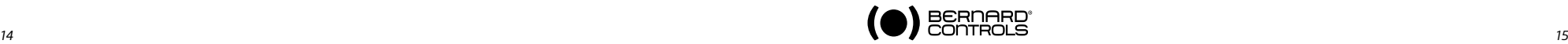

setting the actuator halts on mechanical stops so take care according the type of valves you are commissionning

Warning: during automatic

Note: The cycle can be halted immediately during automatic set up. Use the local stop command to return to the menu . This action cancels the set up procedure.

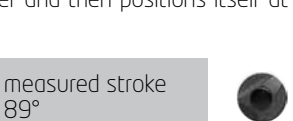

One of the auxiliary commands has to be set to AUTO / ON-OFF to operate remotely (see §18.2). The actuator is on positioner control when this setting has been completed. The auxiliary command must be switched for On-Off commands. This auxiliary command is used for selecting positioner or on-off control remotely.

See §28 for further details, particularly regarding deadband settings.

### **18 COMMANDS**

Standard remote command modes are described in §9 above. This section covers additional control methods.

## 18.1 > REMOTE CONTROL VIA SINGLE CONTACT

The actuator can be controlled via a single external contact.

- Contact closed: valve opens
- Contact open: valve closes

The actuator has to be configured for priority to open (see §18.6)

The command can be made the other way round:

- Contact closed: valve closes
- Contact open: valve opens

In this case, the actuator has to be configured for priority to close (see §18.6)

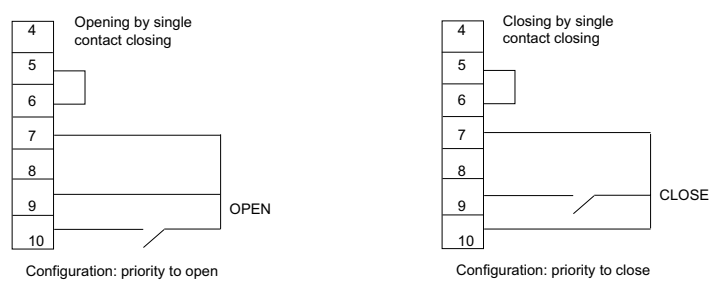

## **15.2 AUXILIARY remotecontrolS**

Two further remote commands are available and can be configured for the installation.

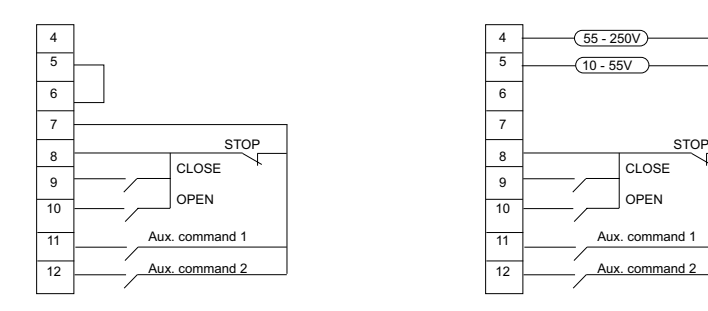

These commands can be assigned to specific functions.

Select change in the MENU and turn to OK to confirm. Select commands in the CHANGE menu and turn to OK to confirm.

Select aux. command 1 or aux. command 2 in the COMMANDS menu and turn to OK to confirm. Select a command with the blue selector.

By default, aux. command 1 is assigned to local command inhibit and aux. command 2 to ESD close.

If aux. command 1 and aux. command 2 are set to emergency functions, aux. command 2 has priority.

#### Description of the commands:

- local/remote replaces local/remote switch on the actuator for enabling remote control or local control from a remote location. Turn to OK to confirm and then select contact status for performing

this command: Turn to OK to confirm.

If you just want to check settings without making changes, select check instead of change in the main menu.

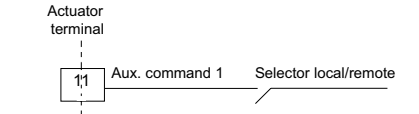

AUX. COMMAND 1 (no assigned) (local/remote) (local+remote/remote) (local command inhibit) (open inhibit) (close inhibit) (auto / on-off) ESD close ESD open ESD stop partial stroke

LOCAL / REMOTE contact (c) = remote  $control (o) = remote$ 

1rst choice: closed contact = remote commands. 2nd choice: open contact = remote commands

- local + remote/remote: same as above, but this command allows local and remote modes to be enabled at the same time.
- local command inhibit: local command inhibit is a remote command. This command overrides any open or close commands made locally and enables remote commands, even if the local/remote selector on the actuator is on local.

Turn to OK to confirm and then choose whether or not to maintain local stop capability.

The standard setting is for local stop and general shutdown to remain possible on the actuator. Select local off (no) to inhibit local stop as well.

Turn to OK to confirm and then select contact status for performing this command (as described above). Turn to OK to confirm.

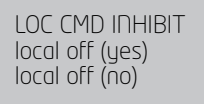

- open / close inhibit: this command is used to prevent the actuator from opening or closing.

For example, a main valve has a by-pass valve and should not open unless the by-pass valve is already open. In this case, a limit switch on the by-pass valve could be used to prevent the main valve from opening unless the limit switch has been activated.

Turn to OK to confirm and then select contact status for performing this command (as described above). Turn to OK to confirm.

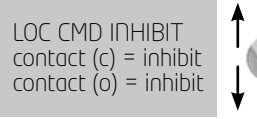

OPEN INHIBIT

contact (o) = inhibit

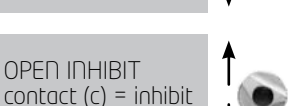

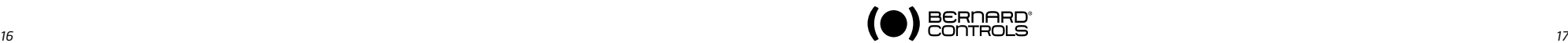

- auto/on off: actuators used to control equipment with the positioner function can be a DC signal driven (e.g. 4-20 mA) or via open/close/stop commands. The auto/ on-off command provides a means of switching over from one command mode to the other.

Turn to OK to confirm and then select contact status for performing this command (as described above). Turn to OK to confirm.

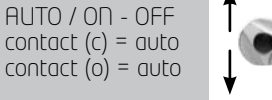

ESD CLOSE

 $control(c) = command$  $control(o) = command$ 

- ESD close / open: ESD (Emergency Shut Down) commands are emergency commands and have priority over all other commands. The emergency command may be to open or close the valve

or to cause an immediate stop, depending on the use of the valve.

Turn to OK to confirm and then select contact status for performing this command (as described above). Turn to OK to confirm

Note: the emergency command cannot be executed when the local / remote selector is on the OFF position.

Degraded mode see §18.7

- **partial stroke:** partial stroke is a command for performing periodic function tests (see §18.8).

### **18.3 localcommands**

Local commands are self-held in the standard configuration (The control only needs to be pressed once to perform an open or close command).

Proceed as follows to override this feature and require open or close commands to be held down throughout the action:

Select **change** from the MENU and turn to **OK** to confirm.

Select **commands** in the CHANGE menu and turn to **OK** to confirm.

Select **local** command in the COMMANDS menu and turn to **OK** to confirm.

Select (**maintained**) and turn to **OK** to confirm.

For a local command with increments from 0 to 100%, select (0 – 100%).

The command then takes the value of the current position and is displayed under the position. The right-hand selector can then be used to change the command value in increments of 1%.

### **18.4 local stop**

The actuator can be stopped locally in the standard configuration, even if it is set on remote control. To disable the local stop action when the selector is on remote, select local stop in the COMMANDS menu and then select (no).

### **18.5 Remote stop**

In the standard configuration, remote stops are performed by opening a contact (whereas the open or close command is made by closing a contact). To control the remote stop in the same way as open or close actions, select **remote stop** in the COMMANDS menu and then select **contact (c)=stop** Note: The open and close commands have priority over stop.

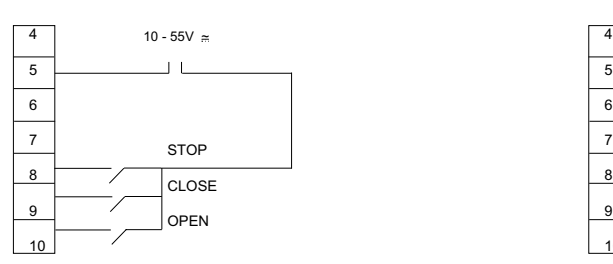

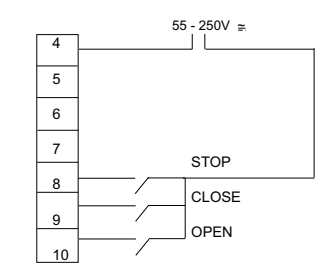

### 18.6 > OPEN OR CLOSE PRIORITY

There are no priorities on open or close in the standard configuration. Priorities are used to reverse the direction of travel when an action is in progress without having to give a stop command. In this case, priority must be given to open and close actions.

Assign priority to one direction of rotation: if the opening action is assigned priority and the actuator receives an open and a close command simultaneously, the actuator will open. See §18.1 for making single contact commands.

Select **change** in the MENU and turn to **OK** to confirm.

Select **commands** in the CHANGE menu and turn to **OK** to confirm.

Select **priority** in the COMMANDS menu and turn to **OK** to confirm.

Select (open), (close) or (open and close) and turn to OK to confirm.

### 18.7 > FSD IN DEGRADED MODE

Protection devices are active in the standard configuration and therefore halt the operation of the actuator if a fault occurs.

It is possible to allow the actuator to deliver up to 100% of its nominal torque to ensure fault-tolerant operation if an emergency command is given (see descrip-

tion of auxiliary commands 1 or 2). It's also possible to by-pass the motor thermal protector (Risk of motor damage).

Select **change** in the MENU and turn to **OK** to confirm. Select commands in the CHANGE menu and turn to OK to

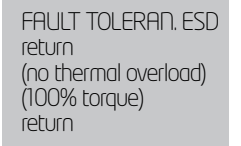

confirm. Select fault tolerance ESD in the COMMANDS menu and turn to OK

to confirm.

When an option is selected, the brackets are removed and an asterisk is displayed in front of the selected item. Turn to OK to cancel selection.

### **18.8 Partial stroke**

It may be useful to operate motorised valves which are rarely used from time to time to ensure that they remain available for service. INTELLI+ has the ability to test actuator functions when requested by the user. This test consists of rotating the valve a certain distance (e.g. 10% of full travel) and then returning it to the original position. The time taken to travel the distance is monitored and an alarm is activated if the specified time is exceeded.

The user gives this command using an auxiliary input on the actuator (see configuration information). The test runs automatically. Signals - partial stroke in progress and partial stroke fault, need to be configured on two relays.

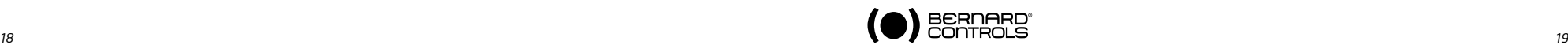

In the COMMANDS menu, set Auxiliary 1 (or 2) to «Partial Stroke» and adjust the following parameters :

- Type of command contact (open or closed contact)
- Operating time : input the full stroke time in seconds
- Start pos. Select if the test shall start from an open or a closed valve position.
- If the start position is not the one selected, then a warning «Partial Stroking Default» is sent out.
- Stroke%. Set the travel in % for the partial stroking (default value 10%).

In the SIGNALLING\REMOTE menu and set the relays as desired (relays 3 and 4 are generally used for this purpose)

- Type of contact for this signal (open or closed contact)
- Information : Partial stroking in progress or in fault.

If the actuator is equipped with a fieldbus interface, signals are available through the bus. In this case, no relay configuration is necessary. The signal «Partial Stroke faultis automatically acknowledged as soon as the actuator position changes of 2% or more.

### **19 LOCAL COMMUNICATION with PC**

The actuator has a 2-way read/write interface for communicating with a Pocket PC or laptop computer. The INTELLIPOCKET and INTELLISOFT software provides access to all INTELLI+ functions. Versions prior to version 3.0 need to be updated.

Preset configurations can be uploaded instantly and it is also possible to view the torque/position curve for the most recent movement (See the software handbook for further details).

Pocket PC : BERNARD CONTROLS can supply a rugged Pocket PC for site use: waterproof or explosion-proof versions are available. The device is supplied with the software pre-installed.

#### **19.1 LOCAL INFRARED COMMUNICATION**

The system must be in «local» mode in order to perform CHANGE or SET UP functions (i.e. local / remote selector on local).

Use INTELLI KIT to communicate with a laptop computer. The kit includes an infrared module plus a CD-ROM with the INTELLISOFT software. The infrared module can be attached to the actuator display window to ensure easy communication, even if the window is not facing in the right direction. The infrared module is to be connected to the laptop's USB port. A 2-metre cable is supplied (longer length available as an option).

The Pocket PC must have an infrared port and be running INTELLIPOCKET software. Contact us for information on Pocket PC interface compatibility.

Once communication is established, the Ir (infrared) symbol is shown on the actuator display. The PC interface has priority over the local controls.

### **19.2 LOCAL BLUETOOTH COMMUNICATION (Option)**

From INTELLISOFT V3.01 software and only if Bluetooth option has been installed inside INTELLI+ control board, it's possible to communicate without cable, up to a distance of 10 meters. Important : For a PC conection, use a Bluetooth key, class II - Version 2.1 + EDR (Minimum). If your computer has an internal Bluetooth connectivity, disable this option in advance.

#### Connection

By default, the Bluetooth option is activated on actuator. The red selector knob has to be positioned on remote or local position to be able to communicate. INTELLISOFTor Intellipocket will automatically detect the actuator. When connecting, the two leds below INTELLI+ display will blinck simultaneously and Bluetooth logo will appear. A specific Bluetooth password will be requested. Factory setting is 0000. To secure the programming, it's highly recommended to change this password.

In «local» position, it is possible to : Check, Set up, Change, Drive the actuator, Retrieve the torque curves In «remote» position, it is possible to Check, Change, Retrieve the torque curves

#### Bluetooth menu

To access the Bluetooth menu : Select CHANGE in the MENU and OK Enter the password and OK Select BLUETOOTH and OK

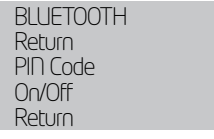

The PIN code can be modified. This code will be requested when attempting to connect to the actuator. On/off allows to activate/desactivate the Bluetooth connection. This option is 'on' by default and is not memorized in case of actuator reboot.

Note : The infrared communication is desactivated on actuators equipped with a Bluetooth interface .

### **20 SETTING AND VIEWING TORQUE VALUES**

#### **17.1 > CLOSING TYPE**

The actuator closes on position in the standard configuration. The option to close on torque is normally selected in the SET UP menu, although this can also be done via the CHANGE menu: Select **change** in the MENU and turn to **OK** to confirm. Select torque in the CHANGE menu and turn to OK to confirm. Select the **closing type** in the TOROUE menu and turn to **OK** to confirm. Select **on (torque)** and turn to **OK** to confirm. The (torque) o/c option is for opening and closing on torque.

### **20.2 TORQUE SETTING**

The actuator is delivered with a torque limiting system set in accordance with the order. Check the following points if the torque limiter is activated during operation:

- valve stem is clean and properly lubricated,
- valve stem not seized in the stem nut,
- valve gland not too tight.

If the torque needs to be increased, first obtain the approval of the valve supplier and then proceed as follows: Select **change** in the MENU and turn to **OK** to confirm. Select **torque** in the CHANGE menu and turn to **OK** to confirm. Select **torque setting** in the TOROUE menu and turn to **OK** to confirm.

Select the setting you want and turn to OK to confirm. Use the blue selector to increase or decrease the value. The minimum setting is 40%. Hold the selector in the up or down position to scroll through values faster.

To view settings without making changes, select check instead of change in the menu.

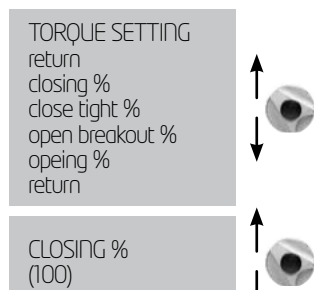

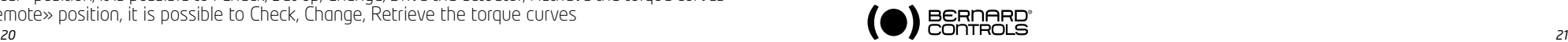

#### Description of torque limit sustem:

All torque values are expressed as percentages. 100% corresponds to the maximum setting for the actuator. This value is shown in Nm on the actuator nameplate.

- closing % : limits torque during closing

- **close tight %**: this option is only displayed if closing is on torque limit. In this case, the torque applied on the valve seat may be not be the same as the torque limit during the closing movement.

- **open breakout** % this option is only displayed if closing is on torque. In this case, the torque limit to unseat the valve may be different from - generally higher than - the torque limit during the opening movement.

If the setting is above 100% the display shows no

limitation (equivalent to override on the torque limiter at the start of the opening movement). - opening %: limits torque during opening movement.

> **20.3 > TOROUE READINGS AND COMPARISON WITH ORIGINAL TOROUE VALUES**

Maximum resistive torque values are measured for all motorised movements and can be viewed later. Operating torque values for a movement can be stored in memory to allow comparison against torque values for the most recent motorised movement.

Select **change** in the MENU and turn to **OK** to confirm. Select **torque** in the CHANGE menu and turn to **OK** to confirm. Select measured torque in TORQUE menu, turn to OK to confirm. Select the torque value required and turn to OK to confirm. The display shows the maximum torque value measured during the most recent motorised movement. (note: movements are not measured when settings are being made)

If the torque values for a previous motorised movement have been stored in memory, these values can be viewed in the next line for reference.

Example: in this example, the torque reading on the initial movement was 12% and the torque on the most recent movement is 18%. The two values can be compared to determine whether any preventive maintenance is required.

#### Storing motorised movement torque values

To save torque values for a motorised movement, select SAVE in the menu and then select:  $torque \Rightarrow ref (ues).$ 

Reference torque readings take the torque values for the most recent motorised movement. If an error occurs, select: torque => ref (no) to restore the existing reference torque values. Values are only stored in memory when the user exits the CHANGE menu confirms (change ok?)

**SAVE** torque  $\Rightarrow$  ref (no)  $torque$  =>  $ref (yes)$ 

#### Displaying the position / torque curve for the most recent motorised movement

Select **torque** curve in the torque menu and turn to **OK** to confirm.

Select **open or close movement** and then turn to **OK** to confirm.

The curve is shown on the display screen with position from 0 to 100% and torque from 0 to 100% (100% is the maximum torque value on the actuator nameplate)

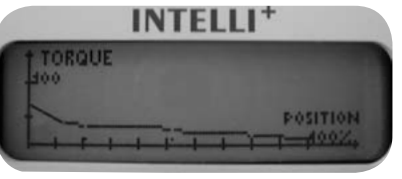

**21 CUSTOMIZING STATUS AND CONTROL INDICATIONS**

#### **18.1 Local indication**

The local display can be configured as follows:

Invert display: the display can be inverted (rotated 180 degrees). Select Change in the menu, then signaling, then local then invert display (yes).

**Display torque:** select this option to have the real-time torque value displayed on the actuator display at the same time as the position.

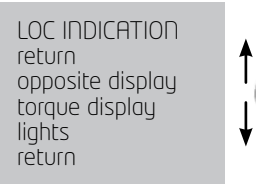

Torque 60%

Select Change in the menu, then signaling, then local then display torque (yes).

Red G Green LEDs: in the standard configuration, the red light indicates that the valve is closed and the green light means it is open. The assigned colours can be changes so that the red light indicates that the valve is open and the green one means it is closed.

Select **change** in the menu, then **signaling**, then **local** then **lights**: Red=(open) To keep the valve open and valve closed labels in the correct position on the

indicator, you must also open the cover with the window and turn round the display indicator plate.

### **21.2 Remote indications**

Signals giving actuator status data are transmitted via bistable relays. Each relay can be configured applying a list of available options.

 $\overline{\text{In}}$   $\overline{\text{In}}$  has four bistable relays in the standard configuration. A further three bistable relays can be added as an option (the contact is open when there is no power).

The equipment is configured at the factory in accordance with the order.

#### Changes can be made as follows:

Select **change** in the MENU and turn to **OK** to confirm. Select signaling in the CHANGE menu and turn to OK to confirm. Select **remote** in the SIGNALING menu and turn to **OK** to confirm. Select the **relay** in the SIGNALING menu and turn to **OK** to confirm.

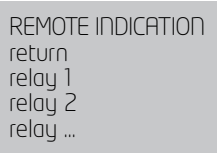

RELAY 1 (closed contact) (open contact)

Choose contact type (i.e. activated contact status) and turn to OK to confirm.

#### Choose function or functions required:

Several options can be selected for a single relay. When an option is selected, the brackets are removed and an asterisk \* is displayed in front of the selected item. Turn to OK again to cancel selection.

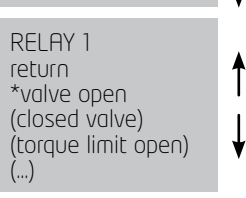

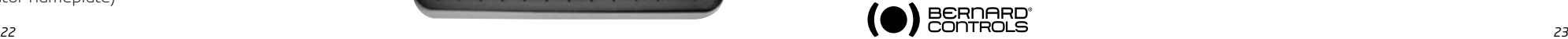

return closing % closing tight % open breakout % opening % save torque display return

18 ref.12

Note: Actuator settings must be made again after making changes to the tight torque setting (valves closing on torque)

Reminder: to save changes, exit menus by selecting return until the (change ok?) message is displayed

To view settings without making changes, select check instead of change in the menu.

MEASURED TORQUE

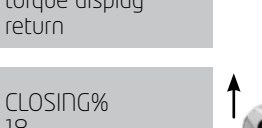

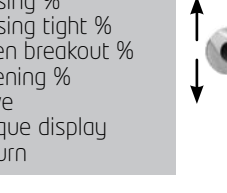

#### Liste

\*valve open (valve closed) (torque limiter on opening) (torque limiter on closing)

 $(from \times\%$  to  $\cup\%$ ) (selector on local) (selector on remote) (selector on off) (running) (2)<br>(opening) (2)<br>(closing) (2)  $(openin)$  $(ciosinq)$ (emergency command) (stop mid-travel)  $(non)$ (thermal overload) (jammed valve) (lost phase) (lost signal) (handwheel action) (bus command) (battery low) (p.t. in progress)  $(D.t.$  fault)

Details confirms valve open confirms valve closed torque limiter active on opening torque limiter active on closing (indicates torque limiter action even if the valve is normally closed on torque limiter) intermediate travel indication selector status selector status selector status actuator in running actuator performing opening action actuator performing closing action actuator has received an emergency command actuator is halted (neither open nor closed) actuator powered normally motor thermal relay tripped movement could not be completed due to excessive torque phase missing on 3-phase supply 4-20 mA signal lost (if positioner option active) handwheel has been used since last motorised movement if fieldbus option installed, this relay is assigned to an external command. If battery option used, the battery needs to be changed A "partial stroke" test is in progress. A partial stroke operating error has occurred following start of partial travel test, or it has not been possible to perform test as the valve was not in the expected position.

Some of the selections have further options, see next page;

#### $(1)$  (from  $x\%$  to  $y\%$ )

Specify contact action range after turning to OK to confirm: Select  $x\%$  and turn to  $\Omega$ K to confirm. Use the blue selector to increase or decrease the value. Select u% and turn to OK to confirm. Use the blue selector to increase or decrease the value. Turn to

(2) (running)

OK to confirm.

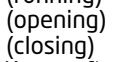

Turn to  $O\dot{K}$  to confirm and then specify whether status to be steady or flashing indication. Turn to **OK** to confirm.

#### (3) (bus command)

This function is only applicable if the fieldbus option is active. In this case, this relay can be used to control a device located

outside the actuator, with commands transmitted from the control room via the fieldbus and then forwarded via the actuator (refer to documentation relating to bus).

FROM X% AND Y% return x%  $U\%$ return X% (0)

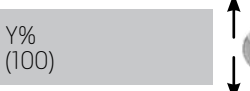

Y%

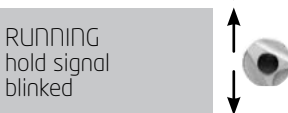

### **22 CUSTOMIZING FAULT RELAY**

Fault signals are sent via a changeover relay which is normally energised and returns to the break

position if power is lost or if the actuator is unavailable. This relay can be configured applying a list of options. The equipment is configured at the factory in accordance with the order. Changes can be made as follows: Select **change** in the MENU and turn to **OK** to confirm Select signaling in the CHANGE menu and turn to OK to confirm. Select remote in the SIGNALING menu and turn to OK to confirm. Select **fault relay** in the SIGNALING menu and turn to **OK** to confirm.

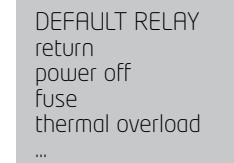

#### Including additional faults

Included faults which cannot be altered are shown without brackets. Options are in brackets and selections are shown with an asterisk \*. Turn to OK again to cancel selection.

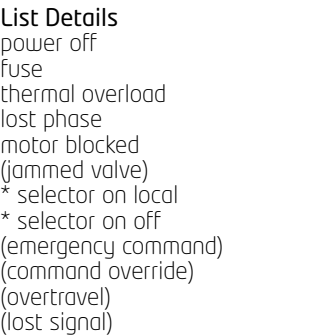

#### Details

loss of power on control circuit blown fuse thermal relay tripped phase missing on 3-phase supply motor immobilised movement could not be completed due to excessive torque local / remote selector on local local / remote selector on off actuator has received an emergency command actuator has received command override position overshoot >5% after motor cut off. 4-20 mA signal lost (if positioner option active)

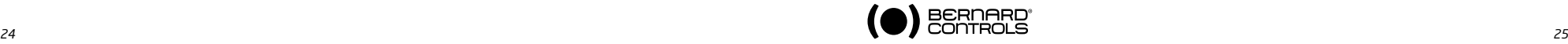

### **23 TIMING MOVEMENT TRAVEL**

INTELLI+ includes a timing module for reducing the actuator's operating speed (for example to protect a line against pressure surges).

The timing system applies a series of on / off commands to the motor when an open or close command is transmitted. The time spent operating the valve can be very long. Times can be adjusted in situ. Settings for the opening and closing directions are separate.

It is also possible to apply timing to just a section of the stroke, with the remainder being completed at normal speed.

The user just has to specify the total time required for the movement and INTELLI+ calculates on and off times.

Select **change** in the MENU and turn to OK to confirm. Select timer in the CHANGE menu and turn to OK to confirm. Select operating time and turn to OK to confirm.

Indicate time to perform movement at normal actuator speed. Use the blue selector to increase or decrease the value. Hold the selector in the up or down position to scroll through values faster. Turn to OK to confirm.

Select **timer open time** and turn to OK to confirm.

Indicate the total time in which you want to open the valve and turn to OK to confirm.

Select **timer close time** and turn to OK to confirm. Indicate the total time in which you want to close the valve and turn to OK to confirm.

To cancel the time function: check to ensure timer opening and closure times are not greater than travel time.

#### To apply timing to one part of travel only:

select temporised zone and turn to OK to confirm.

#### To start opening timer from a specific position,

select open: start % and turn to OK to confirm. Use the blue selector to increase or decrease the value until you obtain the required position between 0 and 100% and then turn to OK to confirm.

Do the same for the other values to establish a timer-controlled opening zone and a timer-controlled closing zone.

#### Check default values when applying timer to entire stroke:

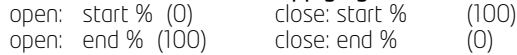

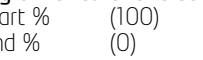

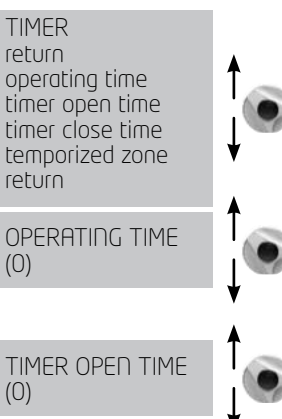

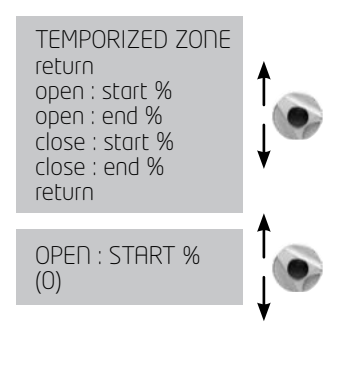

### **24 VIEWING ACTUATOR HISTORY**

### **21.1 activity**

Select **change** in the MENU and turn to **OK** to confirm. Select **activity** in the CHANGE menu and turn to **OK** to confirm.

Select number of starts or running time to view total figures since the actuator was manufactured. The system also includes a separate counter which can be reset by the user. Select **total** to view total number of starts.

To reset the partial counter, select reset partial and then choose yes or no (this option is only displayed when the user is in the change menu).

starts / 12 hour: this data relates to the number of times the actuator has started during the previous 12 hours and tells the user about recent service. This is particularly useful when trying to establish whether the actuator has been subjected to excessive use when performing modulating actions.

return number of starts running time starts last 12h handwheel action return

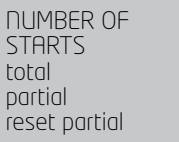

handwheel action: indicates whether the handwheel has been used since the last time a motorised movement was made. (changes are only registered if they exceed 10% of travel).

#### **24.2 Alarms**

Alarms are used to pinpoint the source of malfunctions. They are not permanent and are deactivated when the fault is cleared. A blinking black square is shownon the screen to indicate that an alarm has been activated. To read alarms: Select **check** in the MENU and turn to OK to confirm. Select alarms in the menu CHECK menu and turn to OK to confirm. Use the right-hand selector to scroll through any active alarms.

#### List Details

locked motor open locked motor close torque sensor position sensor direc of rot open direc of rot close overtravel config. memory activity memory base memory excess starts

lost phase lost signal thermal overload pumping 24V auxiliary battery low no alarm

# Details

Motor immobilised in open direction Motor immobilised in close direction Torque sensor fault Position sensor fault Opening direction of rotation anomaly Closing direction of rotation anomaly Position overshoot >5% after motor cut off Stored configuration data error Stored activity data fault Base memory fault Start-up rate exceeds average for class of actuator. See criteria for class in §21 This alarms never causes the actuator to stop operating. Phase missing on 3-phase supply 4-20 mA signal lost (if positioner option active) Motor thermal switch tripped Actuator hunting action detected Auxiliary power supply fault for external circuits (terminals 6-7) If battery option used, the battery needs to be changed

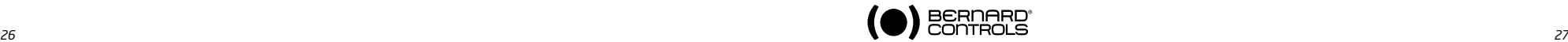

To check settings without making changes, select check instead of change in the menu.

**ACTIVITY** 

### **25 ACCESSING DATA SHEET**

Select change in the MENU and turn to OK to confirm. Select data sheet in the CHANGE menu and turn to OK to confirm.

#### valve tag number

Select valve tag number to read or write valve ID. Use the blue selector to change the first character and turn to OK to confirm.

Change remaining characters using the same method. Turn to OK when all of the characters have been entered and continue until the menu is displayed again.

actuator number: this is the actuator's serial number. This information is entered at the factory and is only shown in the CHECK menu.

entry code: for entering or changing a password, see below: "Creating or changing passwords".

characteristics: parameter settings for correct operation of the actuator (see details next page).

The following data is only shown in the CHECK menu.

operating class: indicates whether the actuator is designed for on/off operation, class III control or class II control functions. This item can be used to activate an alarm if the number of starts is excessive (excess. starts alarm).

The number is the counted over the previous 12-hour period. Limits are as follows:<br>On / Off:

- On / Off: 360 starts in previous 12 hours<br>Class III: 3200 starts in previous 12 hour
- Class III: 1,200 starts in previous 12 hours
- 21,600 starts in previous 12 hours

This alarms never causes the actuator to stop operating.

manufacture date: gives date product shipped from factory software version: installed software release

#### Characteristics menu details

motor *:* this data indicates whether the motor has a 3-phase, single phase or DC

power supply (data from manufacturer)

protection: waterproof or explosion-proof version. The explosion-proof version prevents overriding the thermal relay in the degraded mode/commands menu.

locked motor/s: Indicates the time the motor left energised when immobilised before power cut off. Default: 10 seconds (manufacturer's data)

reverse delay/ms: Indicates time actuator halted following change in direction of rotation. Default: 200 ms (manufacturer's data).

ratio position sustem: indication of gear stepdown ratio between output shaft and position sensor for displaying stroke in number of revolutions (or in degrees for fractions of a revolution) (manufacturer's data).

To check settings without making changes, select check instead of change in the menu.

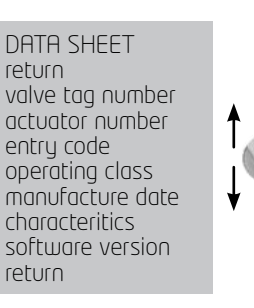

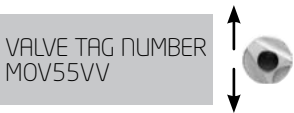

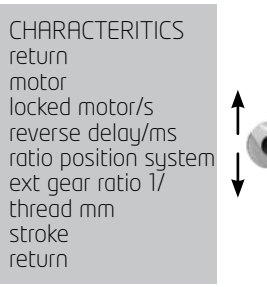

external gear ratio 1/: indication of gear stepdown ratio for an additional gear. For example, for a quarter-turn gear with a ratio of 1:120, enter 120. Travel will then be indicated in degrees. thread in mm: Indication of pitch of a linear system to allow travel to be displayed in mm, rather than in number of revolutions stroke: Indication of stroke value measured when adjusting valve.

#### **26 CREATING OR CHANGING PASSWORD**

Select change in the MENU turn to OK to confirm. Select **data sheet** in the CHANGE menu and turn to **OK** to confirm. Select **entry code** in the DATA SHEET meny and turn to **OK** to confirm. Enter 1st digit with the blue button, then turn to OK to confirm. Enter 2nd digit with the blue button, then turn to OK to confirm. Enter 3rd digit with the blue button, then turn to OK to confirm.

ENTRY CODE (000)

The new code will not be taken into account until the user exits the change menu and confirms the change (change ok?) Make sure you can remember this code to access the change menu again.

#### If you forget your code

Switch off power to the sustem unit and open the control unity to access the INTELLI+ board (supporting the display). Move the jumper on the board from position A to position B, then turn the power back on. The password has now been reset to zero. Place the jumper back in its original position (A).

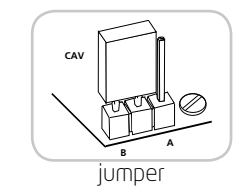

If you leave the jumper in position B, you will still be able to enter a new password, but it will be reset to zero the next time you switch the unit on.

### **27 USING ANALOGUE POSITION SIGNAL (DEPENDING ON MODEL)**

On some models, the actuator can use an analogue signal to transmit its percentage position (0 - 100%) to a remote device.

The output signals are automatically calibrated on the actuator's stroke (0 - 100%) and so the transmitted position signal does not need any adjustment.

The transmitted signals are totally isolated from the INTELLI+ circuits.

Use a rectified, filtered or stabilised 12 - 32V DC power supply for this position signal. It is also possible to use the internal 24V power supply on terminals  $6(-)$  and  $7(+)$ .

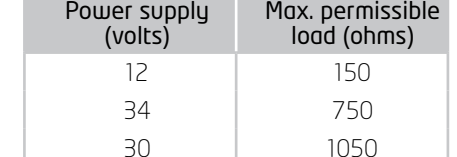

Max. permissible loading is shown on the table.

The following signals can be used:

4-20 mA, 0-20 mA, 4-12 mA or 12-20 mA. 4-20 mA, 4-12 mA or 12-20 mA outputs can connected with two wires, with the external power supply in series with the signal reading. (see actuator circuit diagram) The 0-20  $\overline{m}$ A output can be used to obtain a  $\overline{0}$ -10 $\overline{V}$ signal using an external 500 ohm (or 499 ohm 1%) resistor.

The power supply voltage will be 15 to 32V.

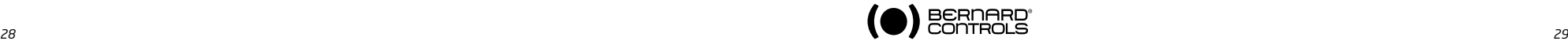

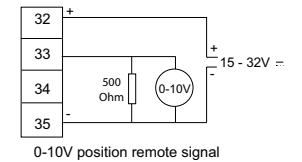

#### To select the signals' direction of variation and type

Select **change** in the MENU and turn to **OK** to confirm. Select **position** in the CHANGE menu and turn to **OK** to confirm. Select **opt. posit. signal** in the POSITION menu and turn to **OK** to confirm.

Choose signal's direction of variation and turn to OK to confirm. Select signal tupe and turn to OK to confirm.

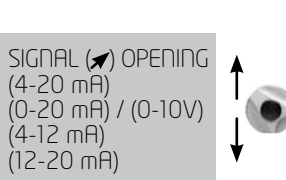

OPT POSIT SIGNAL signal  $(\blacktriangleright)$  opening signal  $(\blacktriangle)$  opening

#### **28 USE AS A POSITIONER WITH AN ANALOGUE CONTROL SIGNAL (DEPENDING ON MODEL)**

#### **28.1 Input signal**

On some models, the actuator can operate as a positioner using a proportional command, such as a 4-20 mA analogue signal.

The input signal is automatically calibrated on the actuator's stroke (0 - 100%) and so there is no need to adjust the actuator's operating range.

The input signal is isolated from the on/off commands and from the remote position signal.

The actuator can still be operated in on/off mode with the open, close and stop

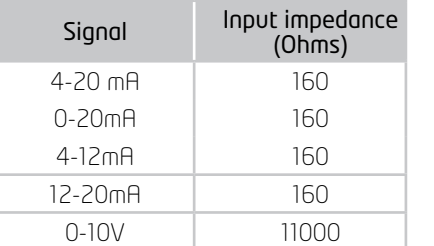

commands or using proportional control. One of the auxiliary commands must be used to select between these two control modes.

In the standard configuration, auxiliary command is set for AUTO / ON-OFF to allow the control mode to be selected remotely: AUTO = proportional control (analogue) or ONOFF= on/off control. See section 15.2 for configuration details and information on using this command.

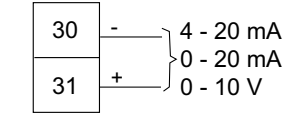

SIGNAL RANGEL

#### Control signal

4-20 mA, 0-20 mA, 4-12 mA, 12-20 mA or 0-10 V To select the signals' direction of variation and type: Select **change** in the MENU and turn to **OK** to confirm.

Select positioner in the CHANGE menu and turn to OK to confirm.

Select **signal type** in the POSITIONER menu and turn to **OK** to confirm.

Choose signal's direction of variation and turn to OK to confirm. Choose signal type and turn to OK to confirm.

With 0-10 V signals, two contacts are also switched to OFF. The contacts are located on the INTELLI+ board (supporting the display) inside the control unit.

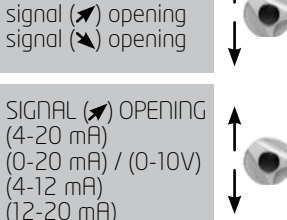

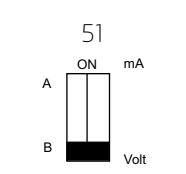

#### **28.2 sETTING OF DEADBAND VALUE**

The deadband value is the maximum allowable difference between the signal and the actuator position when no action occurs.

This setting is made at the factory, but it is possible to adjust it.

If the deadband is too narrow, the actuator could start hunting, i.e opening and closing around the expected position without being able to stabilise. If the deadband is too wide, positioning actions are less precise.

The default deadband setting is 1%.

Select **dead band** % in the POSITIONER menu and turn to **OK** to confirm.

Use the blue selector to increase or decrease the value. Turn to **OK** to confirm.

#### **28.3 Fail-safe position**

When a 4-20 mA input signal is used, it is possible to set up a fail-safe position for use if the control signal is lost.

Caution: this function cannot be used with 0-20 mA signals, as the system cannot distinguish between a lost signal and a 0 mA value.

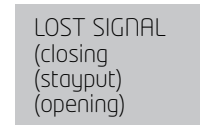

This function is active in the standard configuration, and the actuator remains in position if the signal is lost.

The user can also choose open or close. Select **lost signal** in the POSITIONER menu and turn to **OK** to confirm. Select the action required and turn to OK to confirm.

#### **28.4 Proportional pulsemode**

INTELLI+ incorporates a positioning mode which takes account of the actuator's inertia. If the movement time is too short or if the motor has excessive inertia, positioning can be improved by selecting proportional pulse mode.

 $\overline{\text{I}}$  inTELLI+ calculates and corrects the motor's stopping point to reach the expected position and then applies pulses proportional to any deviation if necessary.

This mode is used for relatively stable control actions where partial compensation can be made the actuator's inertia. The actuator is cycled more often than with a standard command.

Select **proportional pulse** in the POSITIONER menu and turn to OK to confirm. Select (no) or (yes) and turn to OK to confirm.

### **29 USING FIELDBUS CONTROL (DEPENDING ON MODEL)**

The fieldbus interface is used for sending commands and data over a single line. Specific documentation details methods for addressing individual actuator and provides a list of addresses for accessing all commands or data sources.

The type of interface is shown in the menu.

Lost communication can be used to configure the fail-safe position. This function is active in the standard configuration, and the actuator remains in position if communication is lost. The user can also choose open or close.

Select **change** in the MENU and turn to OK to confirm Select **bus** in the CHANGE menu and turn to OK to confirm.

Select lost communication in the BUS menu and turn to OK to confirm.

Select the action required and turn to OK to confirm.

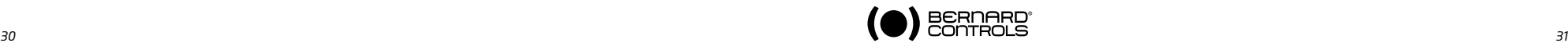

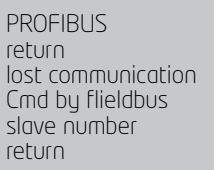

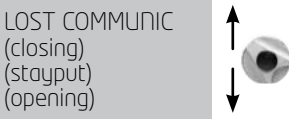

Bus control: Bus control is normally selected. For equipment which also uses a standard hardwired system, this configuration allows the user to chose the command mode: either via bus or hard-wired (see §6.1 and §6.2)

Slave no. Actuator address. All actuators have to have different addresses.

The default address is 2. Refer to specific documentation for further details on fieldbus interfaces commissionning.

#### **30 USING IN CASE OF POWER SUPPLY LOST (WITHBATTERY DEPENDING ON MODEL)**

Depending on the actuator model, the battery option allows to display the position when the power supply is off. When the power supply is off, the actuator goes into standby mode with very low power consumption.

Regular tests allow to check the valve position, if the position changed the relays are updated.

- In case of actuator with position feedback the position is updated.

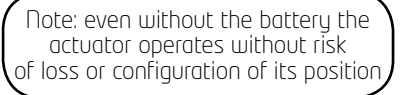

- In case of fieldbus communication, the fieldbus board is supplied (5s) to allow the PLC bus controller to read the new position.

When the power supply is off the display can be read but it cannot possible to navigate into the menu. To wake up the system and illuminate the display, you must act on the command button blue as to give an order to close. The "low battery" information can be read at any time on the display or by remote signalling. The display will be shut down after 30 secondes without activity.

- Battery estimated life time in the actuators:

1/3 of time in storage or without power supply (Includes display of 20 s / day during this period) 2/3 of time with power supply

- Temperature: 40°C (For different temperatures (above or below) the life expectancy may be reduced) - Battery life time: 10 years.

## **31 CHANGING THE DIRECTION OF THE DISPLAY**

In case of weatherproof version, the display and the buttons can be rotated each 90°. Remove the cover of the display (4 screws) and or move the board in the desired position. Replace the cover in order to put the buttons under the display.

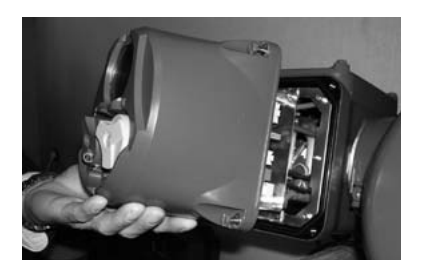

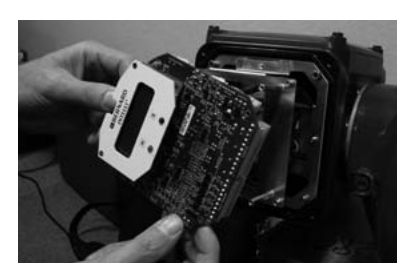

### **32 FUSE PROTECTION**

The INTELLI+ power supply system includes a transformer and a number of fuses. **Primary:**  $6.3x\overline{3}2$  mm -  $0.5$   $\overline{P}$  - quick-action fuse (located on the transformer). Secondary: Internal circuits protected by automatic cut-out (no user action needed) 24V auxiliary power supply on terminal protected by automatic cut-out (no user action needed)

### **33 USING IN SEPARATED BOX (option)**

INTELLI+ can be provided in separated box to be removed from the actuato up to 50 meters. BERNARD CONTROLS provides weather proof boxes with two weather proof connection boxes: one to be used by the customer, the other to be used to connect INTELLI+ to the actuator. Explosion proof version is also available.

To plan a power wire and a control wire between the actuator and the box. The control wire must be armoured. Check the wiring before powering up.

The commissioning is the same as the integrated INTELLI+.

### **34 MAINTENANCE**

ST actuators have life-long lubrication and there need no specific maintenance. However, the condition of the stem and the stem nut should be checked periodically to ensure that they are clean and properly lubricated.

We recommend establishing a regular programme of test movements on motor drive units which are rarely used.

#### In the case of the actuator with the battery option

Depending on the actuator configuration, a «Low Battery» message appears on the display or remotely when the battery is too low.

You must replace the batteries by this type of battery: 2 batteries OMNICEL ER14505HD Lithium Thionyl Chloride (Li-SOCl2) type. Other possibilities : MICROBAT ER14505 M or EVE ER14505 M.

For weather-proof SQ ST actuator, you should also choose another type with this requirement: AA, 2.2Ah, 3.6V, 400mA, -40°/+85°C.

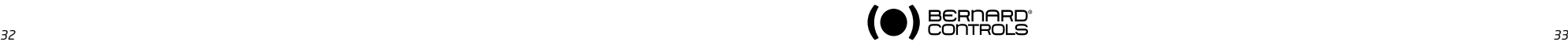

### **35 TROU BLES HOOTING**

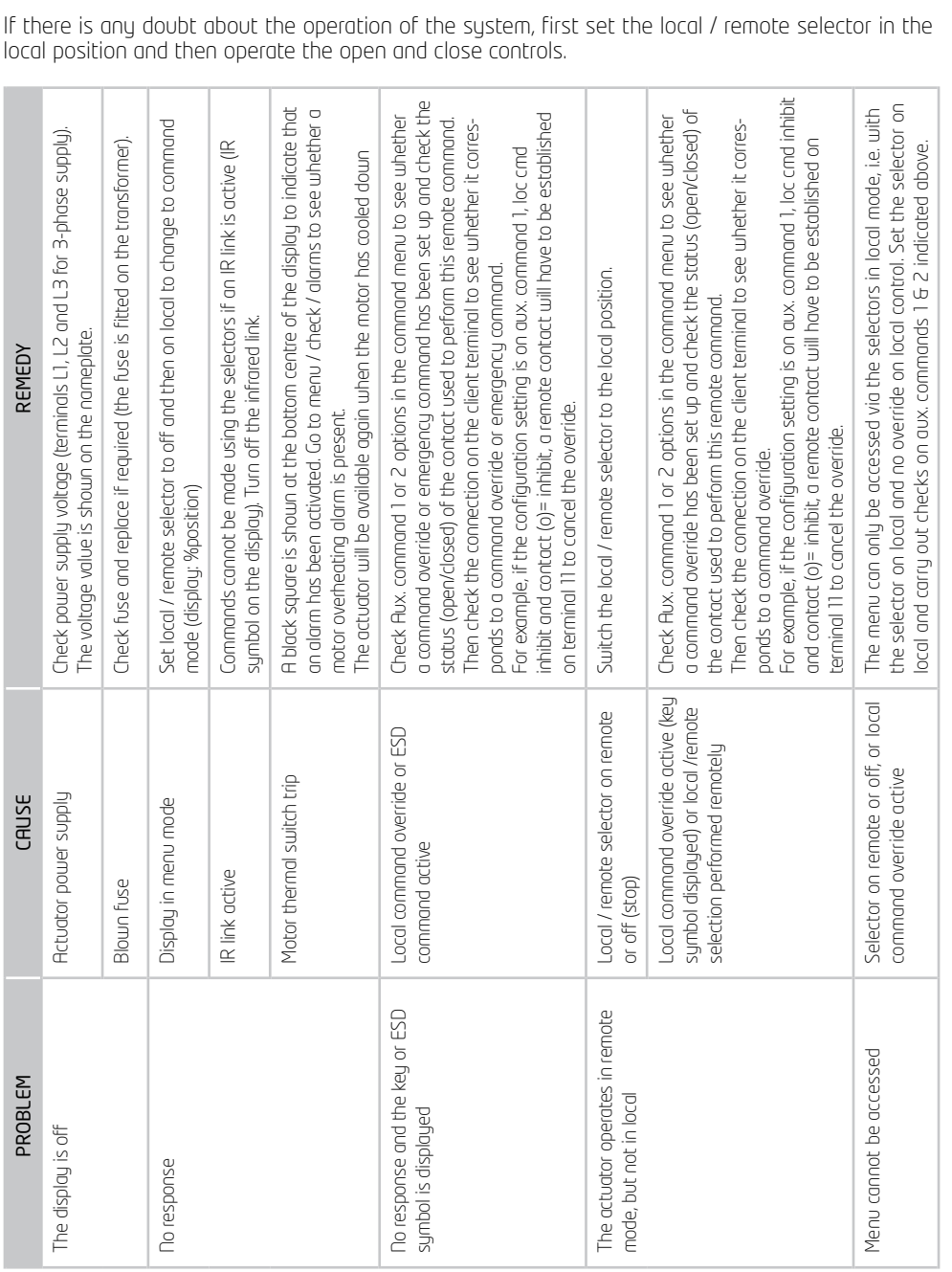

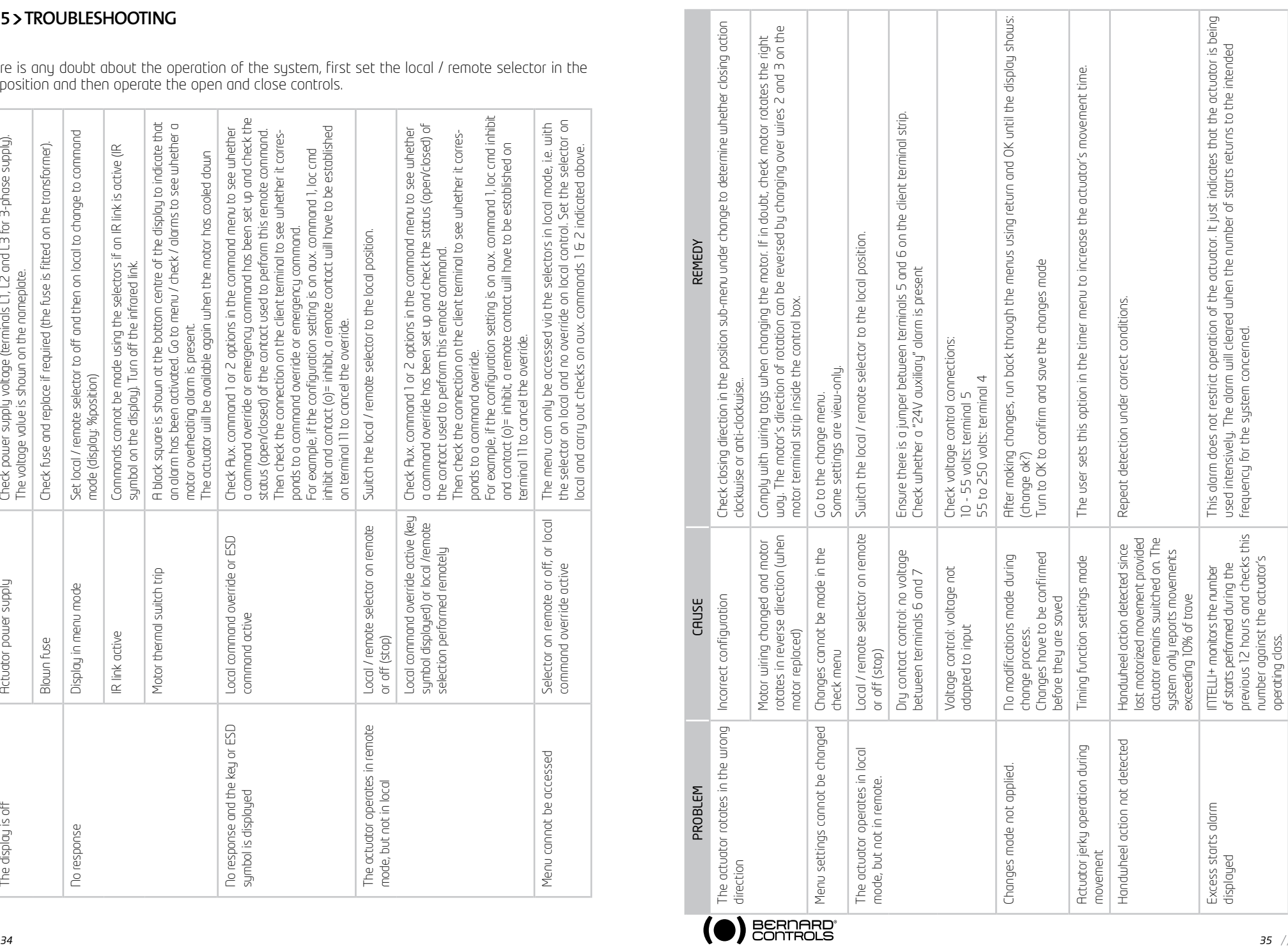

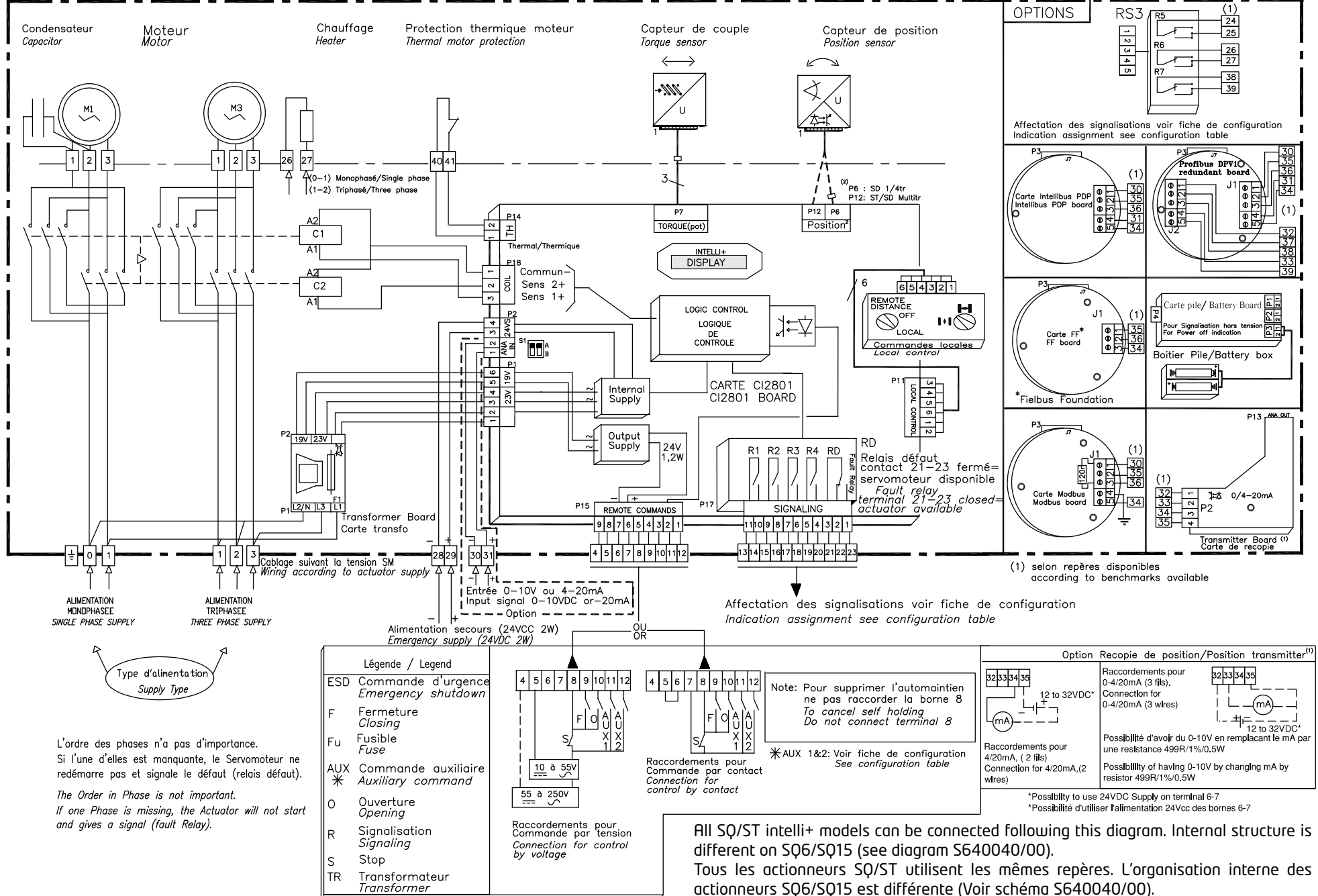

MA, MB, MAS & MBS are using solid state relays / sont équipés de relais statiques

# **SOMMAIRE**

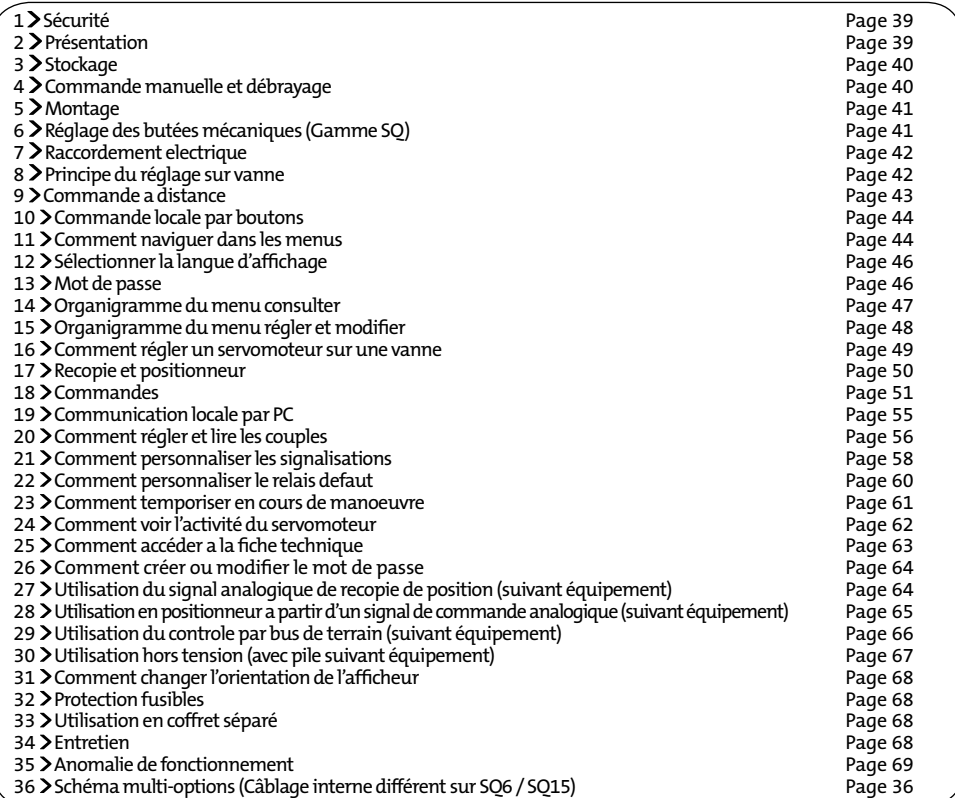

# **1 sécurité**

Cet appareil répond aux normes de sécurité en vigueur. Toutefois, seule une installation, une maintenance et une utilisation effectuées par un personnel qualifié et formé permettront d'assurer un niveau de sécurité adéquat.

Lors des montage et démarrage, suivre attentivement les instructions de cette notice.

# **2 présentation**

Quart de tour+ Boitier FPi **Multitour + Boitier FPi** 

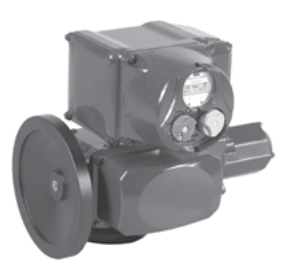

Combi quart de tour+ Boitier FPi ST175 & ST220 Multitour

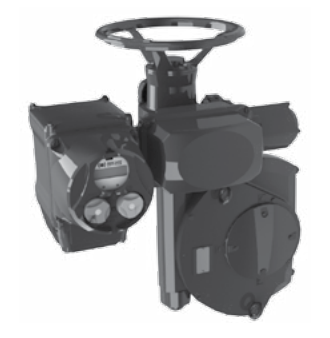

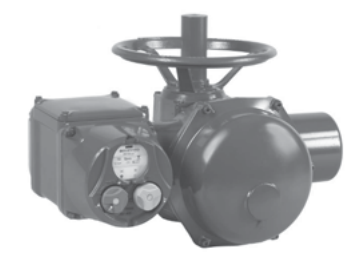

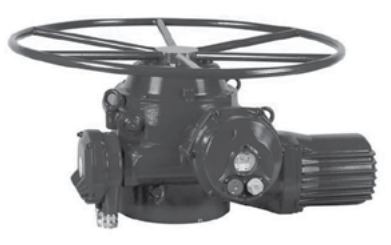

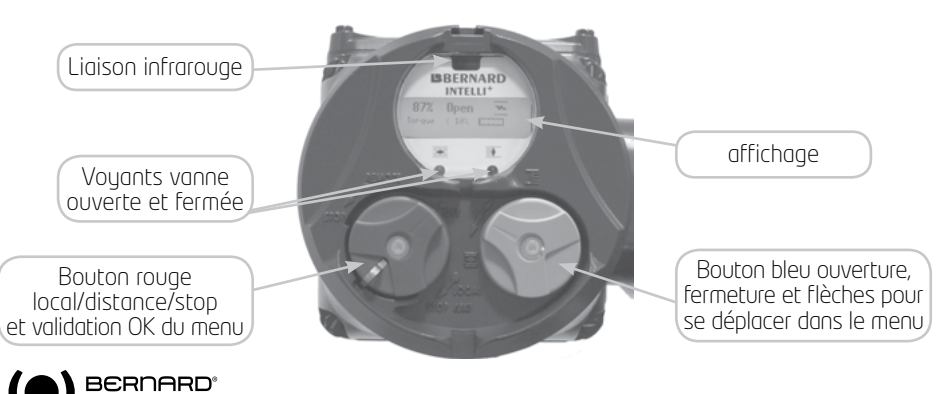

### **3 STOCKAGE**

#### Introduction

Un servomoteur est composé d'éléments électriques et d'une partie mécanique lubrifiée à la graisse. Malgré l'étanchéité de l'enveloppe de cet ensemble, les risques d'oxydation, de gommage et de grippage peuvent apparaître lors de la mise en service du servomoteur si son stockage n'a pas été correctement réalisé.

#### Stockage

Les servomoteurs doivent être stockés sous abri dans un endroit propre et sec et protégé des changements successifs de température.

Eviter le stockage à même le sol. Dans le cas de présence d'humidité alimenter le servomoteur pour permettre l'action de la résistance de chauffage. Vérifier que les entrées de câble sont bien étanches. En cas de présence d'humidité, remplacer ceux-ci par des bouchons filetés métalliques. S'assurer de la bonne étanchéité des couvercles, des boîtiers renfermant les éléments électriques. Dans le cas de vanne dont la levée de tige est importante, vérifier que le capot de protection est bien monté sur le servomoteur. Sinon, monter celui-ci avec une pâte à joint.

#### Contrôle après stockage

1. Durée du stockage inférieure à 1 an

- Contrôle visuel de l'équipement électrique.
- Procéder à quelques manoeuvres manuelles.
- Vérifier la bonne consistance de la graisse.
- Procéder à la mise en service du servomoteur.

2. Durée du stockage supérieure à 1 an

- Le stockage à long terme entraîne un changement dans la consistance de la graisse. En faible épaisseur sur les axes ou tourillons elle se dessèche. Il est donc nécessaire de procéder à quelques rotations plusieurs fois par an (par démarrage moteur ou à l'aide du volant) pour prévenir tout problème.
- Contrôle visuel de l'équipement électrique.
- Pour les actionneurs équipés de l'option batterie. Durant le stockage, le circuit est en fonctionnement basse consommation et permet un longue durée de conservation de la batterie. Néanmoins, au délà de 3 ans de stokage, il est préférable de remplacer la batterie lors de la mise en service. A tout moment, il est possible de vérifier l'état de la batterie sur l'afficheur.

### **4 COMMANDE MANUELLE ET DEBRAYAGE**

Les servomoteurs équipés de l'INTELLI+ sont tous équipés d'une commande manuelle. Le sens de manoeuvre est normalement indiqué sur le volant.

#### Modèles SQ6 et SQ15 :

Ils sont équipés d'une commande manuelle débrayable manuellement. Pour passer en mode manuel, il faut tourner le volant tout en tirant dessus afin de l'engager mécaniquement (Fig. 1). Le débrayage du volant s'effectue en le repoussant en butée vers le carter.

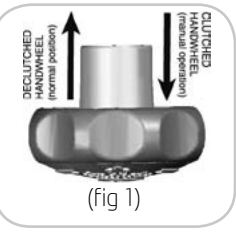

#### Modèles SQ20 à SQ80 :

Afin de faciliter la manoeuvre manuelle, certains de ces modèles sont équipés d'un levier de débrayage du moteur monté sur un étage de réduction intermédiaire. En fin de manoeuvre manuelle, ne pas oublier de réembrayer le moteur. Sinon, celui-ci tournera à vide jusqu'à l'activation de la protection thermique. Si cet incident se répète, un risque de détérioration du moteur existe.

#### Modèles SQ100 à SQ100, et ST6 :

Les servomoteurs SQ100 à SQ1000 et ST6 possèdent une poignée d'embrayage du volant. Pour passer en mode manuel, aligner la flèche de la poignée d'embrayage avec le repère triangulaire (Fig. 2) situé sur le carter (il peut être nécessaire de tourner le volant de quelques degrés pour dégager les crabots). Le passage en mode électrique s'effectue automatiquement au démarrage du moteur, ou bien manuellement si on le désire.

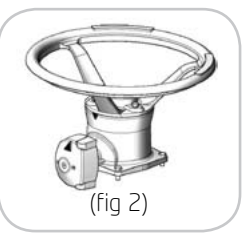

### Tous modèles ST (sauf ST6)

Tous les actionneurs de la gamme ST (sauf ST6) sont équipés d'un sustème d'embraugge automatique du volant par différentiel donnant toujours priorité au moteur. Le sens de manoeurvre est généralement indiqué sur le volant.

### **5 MONTAGE**

Le servomoteur doit être boulonné sur l'appareil à motoriser.

Les servomoteurs BERNARD CONTROLS sont graissés à vie et peuvent fonctionner dans n'importe quelle position. Cependant, les presse-étoupes ne devraient idéalement pas être orientés vers le haut (étanchéité) et le moteur pas placé en position basse (condensation d'eau interne potentielle).

Note 1: ne pas transporter les servomoteurs par le volant sous peine d'endommager le couple roue et vis.

- Note 2: voir les précautions de stockage avant mise en route.
- Note 3: En cas de montage sur vanne à tige montante, vérifier le graissage de l'écrou en bronze de la forme A avant montage sur vanne.

## **6 réglage des butéeS MECANIQUES (Gamme SQ)**

Description et fonction des butées mécaniques (SQ uniquement)

Ce dispositif limite mécaniquement la course lors de la manoeuvre de la vanne et de ce fait évite tout déréglage. Suivant les cas, les butées sont localisées sur le servomoteur ou sur le réducteur 1/4 Tour. Les servomoteurs sont réglés en usine pour une rotation de 90°. Un

réglage est possible grâce aux vis d'arrêt dans la limite de 2° à chaque extrémité.

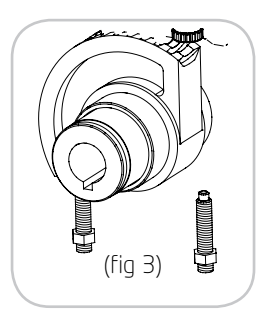

#### **ATTENTION**

Dans le cas de servomoteurs quart de tour, des butées, localisées sur le servomoteur ou sur le réducteur, limitent mécaniquement la course lors de la commande manuelle de la vanne. Il faudra impérativement veiller à ce que le servomoteur, lors des manoeuvres électriques d'ouverture ou de fermeture s'arrête avant d'atteindre ces butées mécaniques

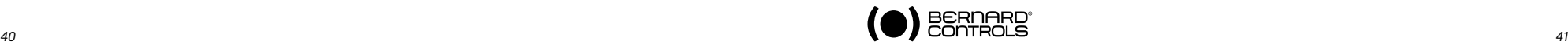

### **7 RACCORDEMENT ELECTRIQUE**

Seul le capot de la boite de raccordement sera ouvert le temps du raccordement électrique. Les autres capots ne doivent pas être ôtés au risque d'introduire de l'humidité dans les systèmes de contrôle. Un schéma de câblage est fourni avec l'actionneur. Si ce n'est pas le cas, le demander à notre service client.

#### Mode opératoire

- a) Vérifier la nature et la tension du courant par rapport à la plaque signalétique. Le sens des phases en triphasé n'est pas important, L'INTELLI+ corrige automatiquement le sens.
- b) Ouvrir la boite de raccordement (fig. 4), raccorder puissance et contrôle (cosses à oeillet non fournies). Le diamètre des vis fournies est de 3mm pour le contrôle et 4 mm pour la puissance
- c) Vérifier le câblage et le bon positionnement du joint d'étanchéité du couvercle.
- d) Vérifier que les vis du couvercle ainsi que les presseétoupe ont bien été resserrés après câblage.

#### Spécifications de raccordement pour SQ6 & SQ15

Sur les appareils SQ6 et SQ15 Intelli+, il est nécessaire de faire un blindage à l'aide de presse-étoupe à raccordement de masse. Pour se faire, il faut utiliser un câble blindé et réaliser le montage suivant pour la partie commande :

- a) Dénuder le câble
- b) Passez le câble dans le presse étoupe
- c) Repliez le blindage pour le mettre en contact avec l'intérieur du presse-étoupe

Un fusible rapide doit être installé sur l'alimentation du servomoteur. Le fusible, non fourni par Bernard Controls, peut être placé à l'intérieur ou l'extérieur de la boîte de raccordement.

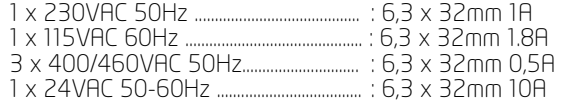

### **8 PRINCIPE DU RÉGLAGE SUR VANNE**

Chaque servomoteur équipé de l'INTELLI+ est configuré et contrôlé en usine avant expédition. Si le servomoteur est livré déjà monté sur une vanne, les positions ouvertes et fermées ainsi que les valeurs de couple maximum ont, en principe, été réglées par le robinetier en usine. Si un réglage sur vanne doit être effectué ou retouché, celui-ci peut être effectué avec la seule alimentation de puissance électrique raccordée. Tous les réglages et configurations se font ensuite, de l'extérieur, de manière non-intrusive, à l'aide des boutons rotatifs bleu et rouge et de l'afficheur graphique.

La lecture des chapitres suivants permet d'acquérir les connaissances nécessaires au réglage du servomoteur sur vanne :

- §11. COMMENT NAVIGUER DANS LES MENUS
- §12. SELECTIONNER LA LANGUE D'AFFICHAGE
- §20. COMMENT REGLER ET LIRE LES COUPLES (en cas de fermeture sur couple) §20.1 Tupe de fermeture
	- §20.2 Réglage du couple
- §16. COMMENT REGLER UN SERVOMOTEUR SUR UNE VANNE

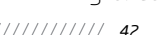

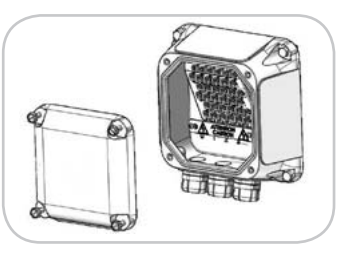

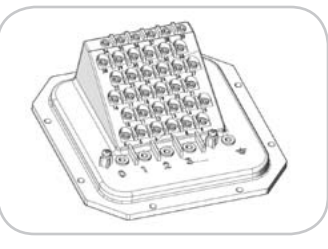

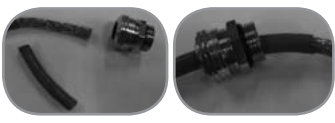

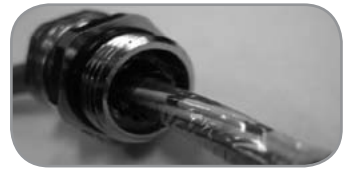

#### **9 COMMANDE A DISTANCE**

La commande à distance des servomoteurs INTELLI+ peut être réalisée à partir d'une alimentation externe, ou d'une alimentation intégrée.

Le circuit d'entrée est totalement isolé par des optocoupleurs. La commande impulsionnelle (avec automaintien) nécessite 4 fils de liaison sur le bornier client : commun, stop, ouverture et fermeture. Si le bouton poussoir arrêt n'est pas utilisé, ne pas raccorder la liaison STOP, le contact ouverture (ou fermeture) doit être maintenu pour actionner le servomoteur.

### **9.1 Commande par CONTACT**

En commande par contact, il est nécessaire de faire un shunt aux bornes client 5-6.

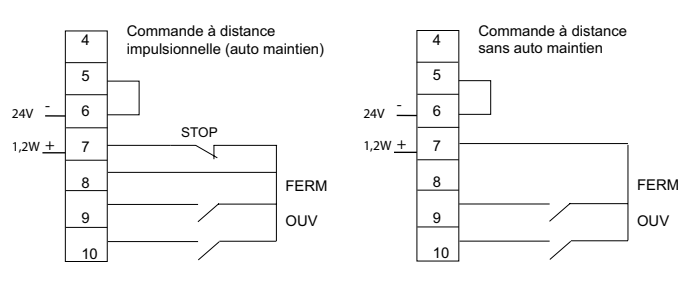

### **9.2 Commande partension**

La commande à distance peut s'effectuer indifféremment en courant continu ou en courant alternatif. Pour les tensions basses de 10 à 55V, utiliser le commun borne 5. Pour les tensions hautes de 55 à 250V, utiliser le commun borne 4.

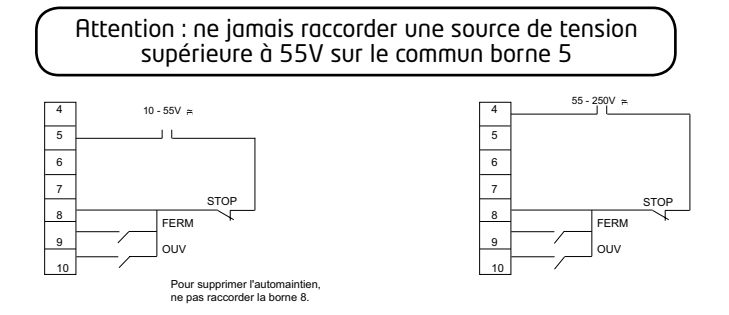

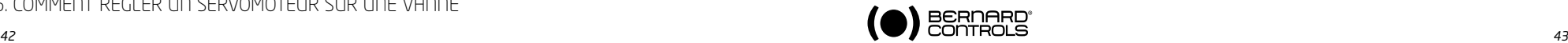

#### **10 COMMANDE LOCALE PAR BOUTONS**

Une commande locale par boutons est disponible sur le servomoteur. Le bouton rouge permet de choisir la commande distance (remote), local, ou condamné (off). Le bouton rouge peut être verrouillé avec un cadenas de diamètre 6mm dans les 3 positions.

Le bouton de commande locale (bleu) ouverture et fermeture permet de manoeuvrer le servomoteur dans le sens désiré. Le stop local s'effectue par une rotation momentanée du bouton rouge local/ distance.

En position intermédiaire l'affichage indique la position de la vanne en % d'ouverture. Vanne fermée l'afficheur indique «fermé»

Vanne ouverte l'afficheur indique «ouvert» Suivant la configuration, l'afficheur peut indiquer le couple de manoeuvre instantané en % du couple maxi du servomoteur. En dessous de 10%, l'affichage indique < 10%.

#### Symboles pouvant apparaitre sur l'afficheur :

Le servomoteur reçoit une interdiction de commande locale (voir §18.2) Le servomoteur reçoit une commande d'urgence (voir §18.2) Une liaison infrarouge est détectée (voir §19) Une liaison Bluetooth est détectée (Option alternative à la liaison IR. Voir §19) Ce sigle indique la présence d'une alarme. (voir §24.2 pour lire le type d'alarme) Dans le cas d'une option pile, l'icône clignote si la tension de la pile est faible. 0% Cette icône indique que la commande est proportionnelle et la valeur du signal d'entrée est indiquée en %. Le sigle BUS indique la présence d'une carte de communication par bus. Le sigle est suivi d'un carré permettant de connaitre l'état de la communication (voir doc. spécifique du bus installé). **BUS 1 2**

1 et 2 indiquent la présence d'une carte de communication par bus redondant (2 voies de communication). Le chiffre est suivi d'un carré permettant de connaitre l'état de chaque voie de communication (voir doc. spécifique du bus installé).

### **11 COMMENT NAVIGUER DANS LES MENUS**

La commande par boutons utilisée pour la manoeuvre électrique du servomoteur est aussi le moyen pour naviguer dans les menus et accéder aux fonctions de l'INTELLI+.

### 11.1 > PRÉSENTATION DES BOUTONS

#### Bouton bleu (à droite) - sélection de choix

Bouton rouge (à gauche)

- position sur OK : confirmation de choix

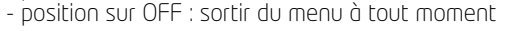

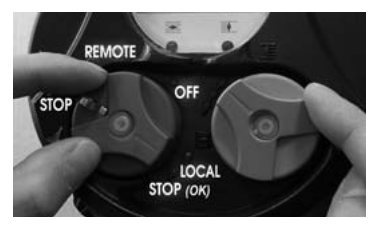

20% Ouvert Fermé Ouvert Couple 60%

 $10c1$ STOP (OK)

**REMOTE** 

# **11.2 Accéderaumenuprincipal**

- Mettre le bouton rouge sur local
- Tourner et maintenir le bouton rouge sur stop local et en même temps tourner le bouton bleu vers le haut puis vers le bas. Le menu principal s'affiche :

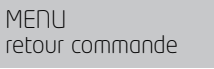

11.3 > SÉLECTIONNER UN MENU OU UNE RUBRIQUE

- Relâcher le bouton rouge, il se place devant "local".

Pour lire les rubriques du menu tourner le bouton bleu vers le haut ou vers le bas.

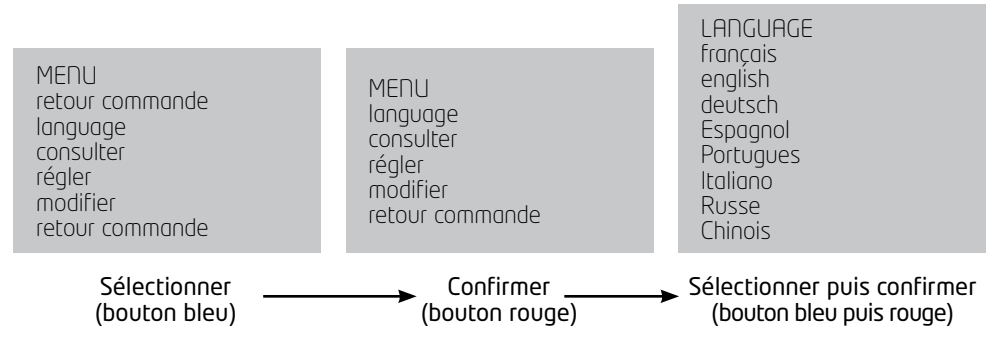

Une fois la rubrique affichée avec le bouton bleu, tourner le bouton rouge vers le bas : la rubrique s'affiche alors en majuscule sur la 1ère ligne et la liste du sous menu s'affiche sur la deuxième ligne.

### 11.4 > ENREGISTRER LES MODIFICATIONS

Une modification ne sera prise en compte qu'après accord. Sortir des menus en sélectionnant retour jusqu'au message : (modification ok?)

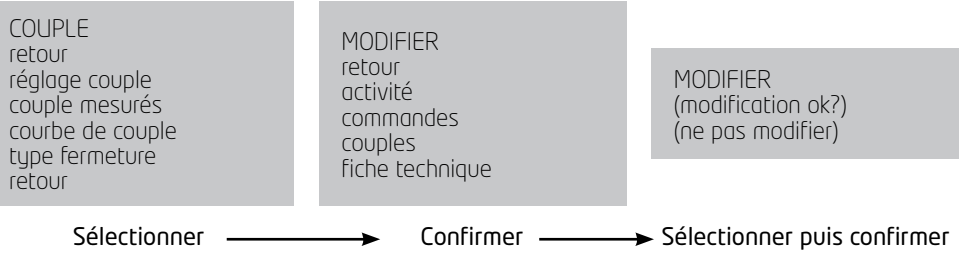

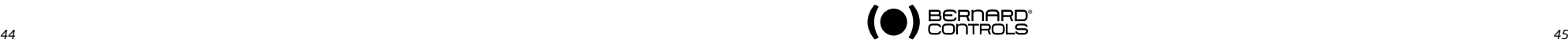

 $\triangle$ **IR 0% 0%**

 $\blacklozenge$ 

**ESD ESD ESD IR IR ESD**

ፕ

**ESD IR**

**BUS 1 2**

<sub>9%</sub><br>BUS<br>1<mark>∏</mark>2

**1 2**

**BUS**

**0%** 一<br>)%∪

### 11.5 > OUITTER LE MENU À TOUT MOMENT

Il est possible de quitter le menu à tout moment en plaçant le bouton

#### 11.6 > DESCRIPTION DU MENU PRINCIPAL

MF<sub>NU</sub> retour commande language consulter régler modifier retour commande

rouge sur la position OFF.

langage : permet de choisir la langue d'affichage. consulter : permet de lire tous les paramètres et la configuration du servomoteur. régler : pour régler le servomoteur sur la vanne. Si un mot

de passe a été enregistré l'accès nécessite ce mot de passe. modifier : permet la modification de la configuration du servomoteur. Si un mot de passe a été enregistré l'accès nécessite ce mot de passe.

Voir paragraphe 14 pour la présentation des menus Consulter, Régler et Modifier.

#### **12 SELECTIONNER LA LANGUE D'AFFICHAGE**

Sélectionner language dans le MENU et confirmer par ok.

Sélectionner la langue voulue et confirmer par ok.

### **13 MOT DE PASSE**

Pour accéder aux menus "modifier" ou "régler", un mot de passe est demandé pour continuer.

Par défaut il n'y a pas de mot de passe et la confirmation par OK permet l'accès aux menus "modifier" ou "régler".

Il est fortement recommandé de créer un mot de passe pour protéger l'accès aux modifications.

#### Créer un mot de passe

Se reporter à la section "Comment créer ou modifier le mot de passe" (§26)

#### Entrer le mot de passe

Pour entrer le mot de passe à la demande CODE ? Entrer le 1er chiffre avec le bouton bleu puis confirmer par OK. Entrer le 2ème chiffre avec le bouton bleu puis confirmer. Entrer le 3ème chiffre avec le bouton bleu puis confirmer. Si le code est correct l'accès est autorisé. Confirmer par le bouton rouge sur la position ok

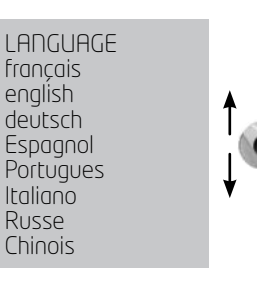

ok

ok

CODE utilisateur

CODE utilisateur

 $\bigcap K$ 

CODE?  $\bigcap$ 

OK

**14 ORGANIGRAMME DU MENU CONSULTER**

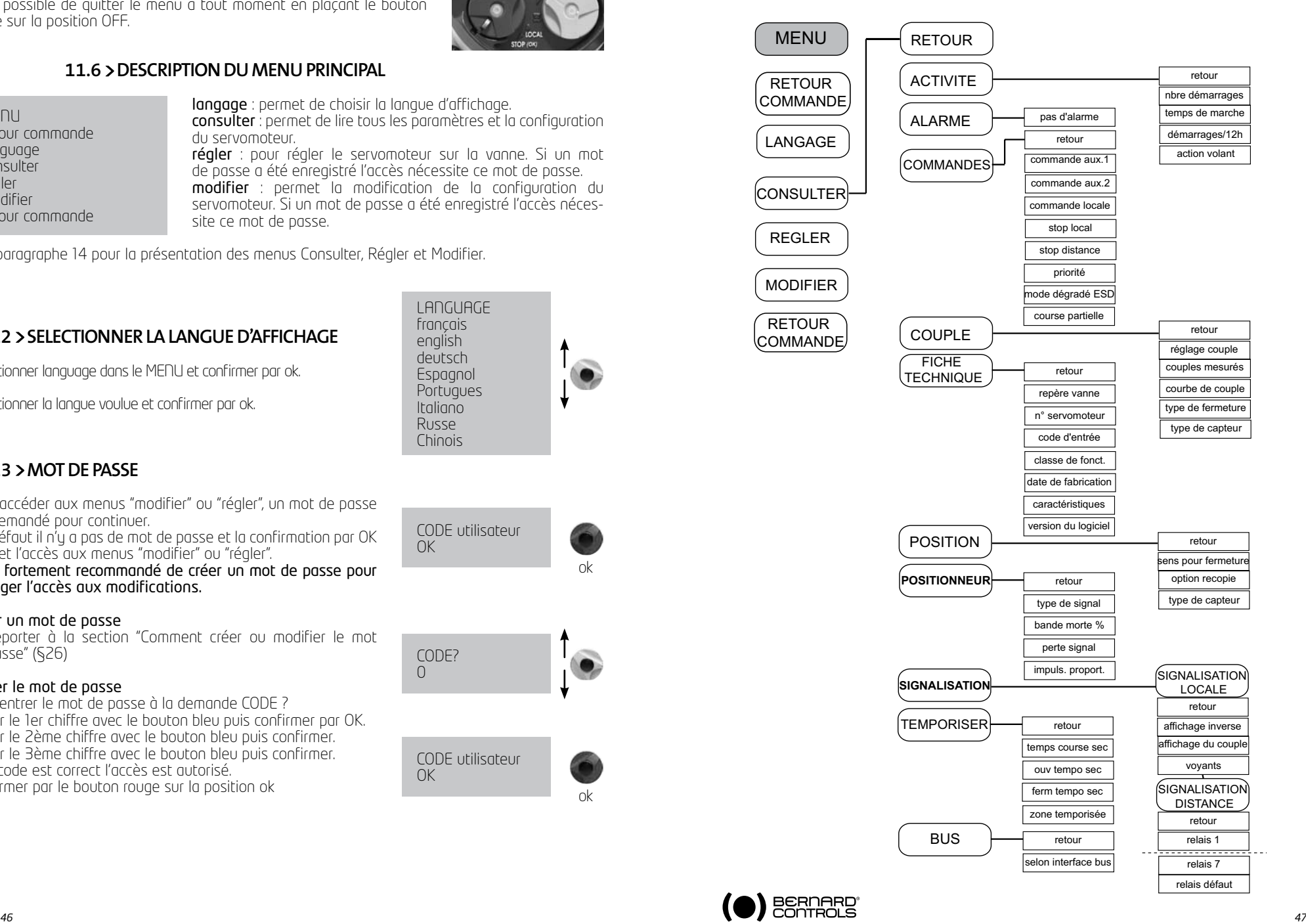

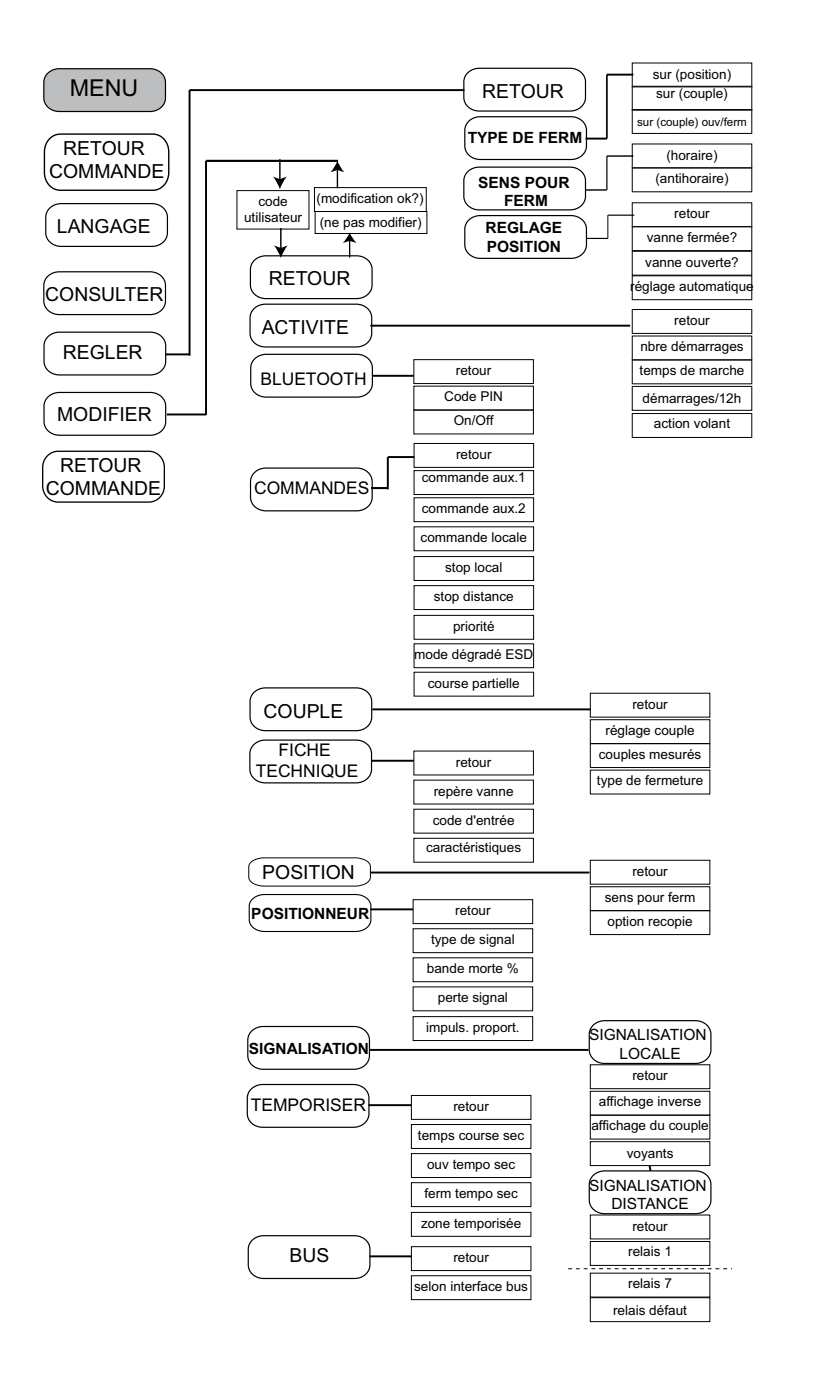

#### **15 ORGANIGRAMME DU MENU REGLER ET MODIFIER 16 COMMENT REGLER UN SERVOMOTEUR SUR UNE VANNE**

Le menu REGLER permet de régler les positions ouverte et fermée une fois le servomoteur installé sur la vanne. Le réglage peut être fait manuellement en choisissant les positions ouverte et fermée ou automatiquement. Dans le mode automatique le servomoteur fonctionne et s'arrête sur limiteur d'effort aux positions extrêmes. L'INTELLI+ détermine ensuite lui-même les positions d'arrêt. Si l'on veut éviter un arrêt sur limiteur d'effort ou si l'on veut choisir les positions d'arrêt, effectuer un réglage manuel.

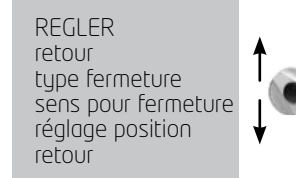

### **16.1 Réglagemanuel**

Sélectionner régler dans le MENU et confirmer par le bouton rouge.

Sélectionner **tupe de fermeture** dans le menu REGLER et confirmer par ok.

Choisir de fermer la vanne sur couple ou sur position

(éventuellement sur couple en fermeture et ouverture) et confirmer. Sélectionner sens pour fermeture et confirmer. Choisir le sens normal de fermeture (en général sens horaire) et confirmer par ok.

retour vanne fermée? vanne ouverte? automatique retour

REGLAGE POSITION

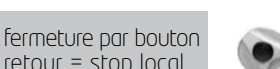

Sélectionner réglage de position et confirmer. Sélectionner vanne fermée ? pour effectuer le réglage en fermeture et confirmer par ok. L'affichage est le suivant :

position ok

Remarque : à cette étape du réglage, les boutons qui servaient à naviguer dans le menu redeviennent actif pour la commande du servomoteur. Il faut maintenir le bouton jusqu'à la position désirée. Il n'y a pas d'auto maintien pendant le réglage.

Amener la vanne en position fermeture soit au volant soit avec la commande électrique. Respecter le type de fermeture choisi précédemment,

c'est à dire fermer jusqu'au limiteur d'effort pour une fermeture sur couple et sans déclenchement limiteur d'effort pour une fermeture sur position. Lorsque la position est atteinte, faire un stop local

ok

pour revenir au menu. A l'affichage (oui) confirmer. En cas de doute sélectionner (non) et recommencer. Position réglée s'affiche. Continuer en confirmant par ok. L'étape suivante est le réglage de la position ouverte.

Retour en mode commande après confirmation par ok.

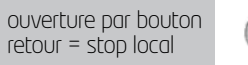

A l'affichage vanne ouverte ? confirmer par ok. A l'affichage (non) confirmer par ok. L'affichage est le suivant :

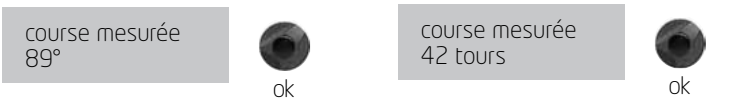

Amener la vanne en position ouverture soit au volant soit avec la commande électrique. Vérifier que le servomoteur ne risque pas d'atteindre la butée mécanique. Lorsque la position est atteinte faire un stop local pour revenir au menu. A l'affichage (oui) confirmer. En cas de doute sélectionner (non) et recommencer. position réglée s'affiche. Continuer en confirmant. Le réglage se termine par l'affichage de la course.

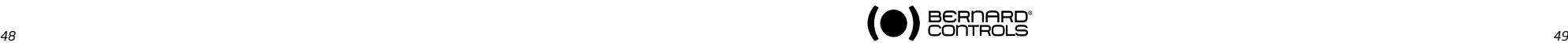

### **16.2 > RÉGLAGE AUTOMATIOUE**

Sélectionner régler dans le MENU et confirmer. Sélectionner tupe de fermeture dans le menu REGLER et confirmer.

Choisir de fermer la vanne sur couple ou sur position (éventuellement sur couple en fermeture et ouverture) et confirmer par ok.

A l'affichage sens pour fermeture confirmer par ok. Choisir le sens normal de fermeture (en général sens horaire) et confirmer par ok.

A l'affichage réglage de position confirmer par ok. Sélectionner **automatique** dans le menu REGLAGE DE POSITION.

Dès la confirmation par le bouton rouge le cycle de réglage automatique démarre.

Le servomoteur détecte les positions extrêmes par arrêt sur limiteur d'effort puis se positionne à mi-course pour tester son inertie dans les 2 sens de rotation.

L'INTELLI+ détermine les positions d'arrêt 0 et 100% en tenant compte du type de fermeture configuré et de l'inertie du servomoteur. Le réglage se termine par l'affichage de la course Retour en mode commande après confirmation par bouton rouge.

### **17 RECOPIE ET POSITIONNEUR**

#### SIganl de position

Suivant l'équipement du servomoteur il est possible de disposer d'un signal de recopie de position en courant. Aucun réglage n'est à faire, le signal étant automatiquement ajusté sur le réglage de position 0 à 100 %.

Par défaut le signal de sortie est en 4-20mA (4mA à 0% et 20mA à 100%).

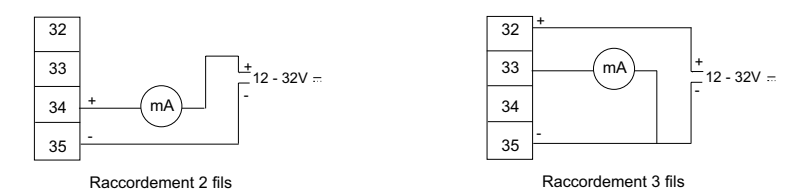

Connexion 2 ou 3 fils. Pour plus de détails sur les signaux analogiques, voir §28.

#### **Positionneur**

Suivant l'équipement du servomoteur il est possible de le faire fonctionner en régulation à partir d'un signal de commande (par ex: 4 – 20 mA). Aucun réglage n'est à faire, le signal étant automatiquement giusté sur le réglage de position 0 à 100 %.

Pour vérifier en local le positionnement, il faut configurer la commande locale en commande proportionnelle de 0 à 100 % (voir §18.3). Une fois la configuration faite et le retour en mode commande locale l'affichage indique la position d'ouverture et la commande en %. Avec le bouton bleu modifier la commande en plus ou en moins et vérifiez que le servomoteur suit bien la position demandée.

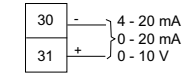

Pour commander à distance, il faut configurer une des commandes auxiliaires en AUTO / ON OFF (voir §18.2). Une fois cette configuration faite le servomoteur est en commande positionneur. Pour faire une commande Tout Ou Rien il faut établir le contact de la commande auxiliaire. Cette commande auxiliaire permet de sélectionner à distance la commande positionneur ou Tout Ou Rien. Pour plus de détails en particulier pour un éventuel réglage de la bande morte voir §28.

### **18 COMMANDES**

Voir plus haut la description des commandes à distance classiques (§9). Ci-après sont décrits des moyens de commandes supplémentaires.

### 18.1 > COMMANDES À DISTANCE PAR CONTACT UNIOUE

Il est possible de commander le servomoteur à l'aide d'un contact extérieur unique.

- Contact fermé : ouverture de la vanne
- Contact ouvert : fermeture de la vanne

Il est nécessaire de configurer le servomoteur avec priorité à l'ouverture (voir §18.6). La commande inverse est possible :

- Contact fermé : fermeture de la vanne

- Contact ouvert : ouverture de la vanne

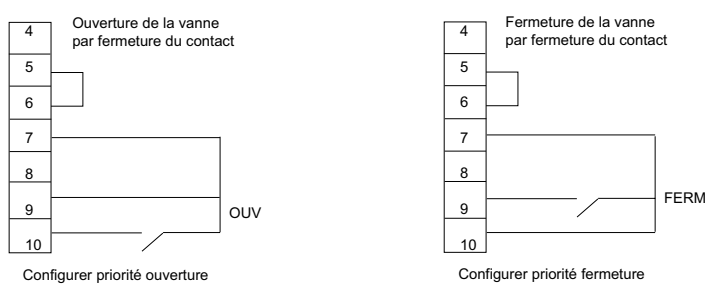

Il est nécessaire de configurer le servomoteur avec priorité à la fermeture (voir §18.6)

## **18.2 Commandes à distanceauxiliaires**

Deux commandes à distance supplémentaires sont disponibles et configurables. Il est possible d'affecter ces commandes à des fonctions particulières.

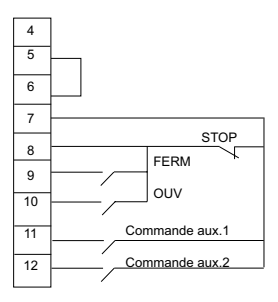

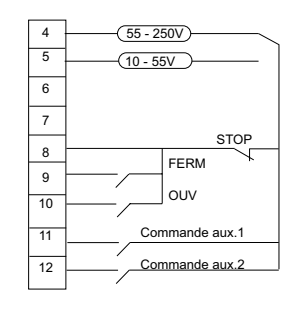

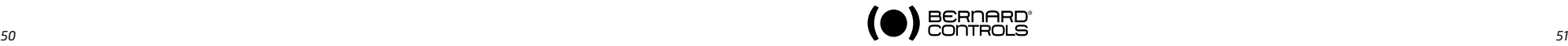

Remarque : en cours de réglage automatique il est toujours possible d'arrêter immédiatement le cycle et retourner au menu par la commande stop local. La procédure de réglage est alors annulée

course mesurée

ok

 $89^\circ$ 

mécaniques.

Attention au réglage automatique suivant le tupe de vanne : pendant le réglage automatique le servomoteur s'arrête sur les butées Sélectionner modifier dans le MENU et confirmer par ok.

Sélectionner commandes dans le menu MODIFIER et confirmer par ok.

Sélectionner commande aux.1 ou commande aux. 2 dans le menu COMMANDES et confirmer par ok.

Sélectionner une commande avec le bouton bleu.

Par défaut la commande aux.1 est configurée en

interdiction de commande locale et la commande aux.2 en fermeture d'urgence.

Si la commande aux.1 et la commande aux.2 sont configurées en commandes d'urgence, c'est la commande aux.2 qui est prioritaire.

#### Description des commandes:

local/distance remplace le sélecteur local/ distance du servomoteur et permet à distance d'auto-

riser soit la commande à distance soit la commande locale. Après confirmation par OK il faut choisir l'état du contact pour effectuer cette commande :

Confirmer par OK (bouton rouge)

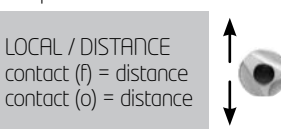

Pour consulter sans modification sélectionner dans le menu principal consulter au lieu de modifier.

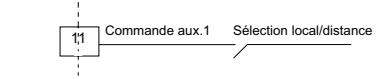

COMMANDE AUX.1 (non affectée) (local/distance) (local+distance / distance) (interdiction de cde locale interdiction d'ouverture (interdiction de fermeture)

 $(au$ to / on-off) fermeture d'urgence ouverture d'urgence arrêt d'urgence course partielle

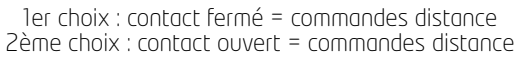

- local + distance/distance : même définition que ci-dessus mais possibilité d'autoriser la commande locale et distance en même temps.

Bornier servomoteur

- interdiction de commande locale : l'interdiction de commande locale est une commande à distance. Cette commande condamne les ordres ouverture, fermeture effectués en local, et autorise les ordres distances, même si le sélecteur local/ distance du servomoteur est sur local. Après confirmation il faut choisir si l'on veut conserver ou non l'arrêt local.

En standard le stop local et l'arrêt général restent possibles au niveau du servomoteur. Pour interdire aussi le stop local et l'arrêt général sélectionner arrêt

local (non). Après confirmation il faut choisir l'état du contact pour effec-

tuer cette commande (comme décrit plus haut). Confirmer par ok (bouton rouge).

### INTERD CDE LOC arrêt local (oui) arrêt local (non)

INTERD CDE LOCALE contact (f) = interdiction  $control(\dot{o}) = interdiction$ 

#### - Interdiction d'ouverture, de fermeture.

Cette commande permet d'interdire l'ouverture ou la fermeture du servomoteur.

Par exemple une vanne principale équipée d'une vanne de by-pass ne doit s'ouvrir que si la vanne de by-pass est déjà ouverte. Un contact fin de course ouverture de la vanne de by-pass peut alors interdire toute ouverture de la vanne principale tant que le fin de course n'est pas actionné.

Après confirmation par OK il faut choisir l'état du contact pour effectuer cette commande (comme décrit plus haut). Confirmer par OK.

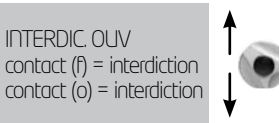

- **auto/on off** : Pour un servomoteur utilisé en régulation avec la fonction positionneur, il est possible de faire des commandes à distance par un signal continu (ex : 4- 20 mA) ou par des

commandes ouverture/ fermeture/stop. La commande auto/ on off permet de basculer d'un type de commande à l'autre. Après confirmation par OK il faut choisir l'état du contact pour effectuer cette commande (comme décrit plus haut). Confirmer par OK.

 $AIITO / ON - OFF$ contact (f) = auto  $contact (o) = auto$ 

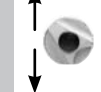

- fermeture, ouverture, arrêt d'urgence (ESD) : l'ESD (Emergencu Shut Down) est une commande d'urgence à distance, prioritaire sur tout autre commande. Suivant l'utilisation de la vanne, l'ordre

d'urgence sera une ouverture, fermeture ou arrêt immédiat. Après confirmation par OK il faut choisir l'état du contact pour effectuer cette commande (comme décrit plus haut). Confirmer par OK.

FERM D'I IRGENCE contact (f) = commande contact (o) = commande

Note : la commande d'urgence n'est pas possible quand le sélecteur local / distance est sur la position "OFF". Mode dégradé : voir §18.7

- course partielle : course partielle est une commande pour effectuer des tests périodiques de fonctionnement (voir §18.8)

### **18.3 Commande locale**

En standard la commande locale est automaintenue (une impulsion suffit pour effectuer une commande ouverture ou fermeture).

Pour supprimer l'automaintien (la commande ouverture ou fermeture doit être maintenue pendant la manoeuvre).

Sélectionner modifier dans le MENU et confirmer par OK.

Sélectionner commandes dans le menu MODIFIER et confirmer par OK.

Sélectionner commande locale dans le menu COMMANDES et confirmer par OK. Choisir (maintenue) et confirmer par OK.

Pour une commande locale par incréments de 0 à 100 % choisir (0 – 100%).

Dans ce cas la commande prend la valeur de la position actuelle et s'affichera sous la position. Le bouton de droite permettra alors de modifier la valeur de commande par incréments de 1 %.

### **18.4 Stop local**

En standard il est possible de faire un stop local du servomoteur, même si celui-ci est en commande à distance. Pour interdire un stop local alors que le sélecteur est sur distance, sélectionner stop local dans le menu COMMANDES puis choisir (non).

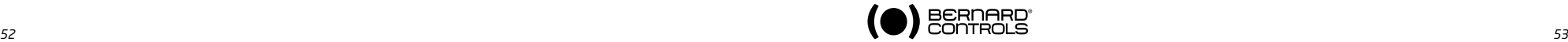

#### 18.5 > STOP DISTANCE

En standard le stop distance se fait par ouverture d'un contact (alors que la commande ouverture ou fermeture se fait par fermeture d'un contact). Pour commander le stop distance comme l'ouverture ou la fermeture, sélectionner stop distance dans le menu COMMANDES puis choisir contact (f)=stop.

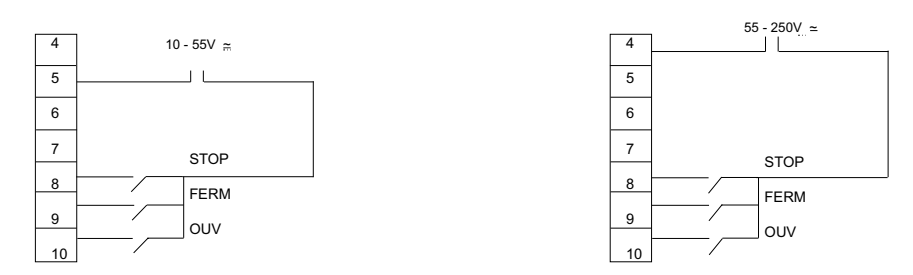

Remarque : Les commandes ouv. et ferm. sont prioritaires sur le stop.

### **18.6 Priorité à l'ouvertureou à lafermeture**

En standard il n'y a pas de priorité à l'ouverture ou à la fermeture. Les priorités servent :

- à inverser le sens de marche en cours de manoeuvre sans passer par une commande stop. Il faut dans ce cas une priorité à l'ouverture et à la fermeture.
- à donner la priorité à un sens de rotation : si le servomoteur reçoit 2 ordres ouverture et fermeture simultanés et qu'une priorité ouverture a été choisie, alors le servomoteur va en ouverture.

- à faire des commandes par contact unique (voir §18.1).

Sélectionner modifier dans le MENU et confirmer par OK. Sélectionner commandes dans le menu MODIFIER et confirmer par OK. Sélectionner **priorité** dans le menu COMMANDES et confirmer par OK. Choisir (ouverture), (fermeture) ou (ouv et ferm) et confirmer par OK.

### **18.7 Modedégradé ESD**

En standard les protections sont actives et donc stoppent le fonctionnement du servomoteur en cas d'anomalie.

Dans le cas d'une commande d'urgence (voir description commandes auxiliaires 1 ou 2), il est possible

de tolérer que le servomoteur puisse délivrer 100% du couple pour assurer la manoeuvre même en présence d'anomalies. Il est aussi possible de shunter le protecteur thermique lors de la manoeuvre ESD (Risque de dégradation du moteur). Sélectionner modifier dans le MENU et confirmer par OK

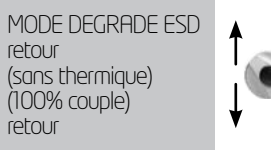

(bouton rouge). Sélectionner commandes dans le menu MODIFIER et confirmer par OK.

Sélectionner mode dégradé esd dans le menu COMMANDES et confirmer par OK. A chaque sélection faite, les parenthèses disparaissent et une étoile apparaît devant la sélection. Pour annuler la sélection confirmer par OK.

### **18.8 Course partielle**

Pour des vannes motorisées peu sollicitées il peut être intéressant de les faire fonctionner périodiquement pour s'assurer de leur disponibilité. INTELLI+ possède une fonction qui permet, à la demande, de tester la fonctionnalité du servomoteur. Ce test consiste à effectuer une course partielle de la vanne (par exemple 10% de la course) puis de revenir à la position de départ. Le temps mis pour effectuer la course est surveillé et déclenche une alarme en cas de dépassement du temps prévu. La commande est émise par l'utilisateur en utilisant une entrée commande auxiliaire du servomoteur. Le déroulement du test est automatique. Les signalisations, course partielle en cours et course partielle défaut, sont à configurer sur 2 relais de sortie.

#### Configuration de la course partielle :

Dans le MENU COMMANDE configurer « commande auxiliaire 1 (ou 2) » et configurer « course partielle »

1. Configurer une des commandes auxiliaires. Dans le menu sélectionner : modifier > commande > commande auxiliaire 1 (ou 2) > course partielle puis choisir le type de contact de la commande (à fermeture ou ouverture du contact)

2. Configurer les paramètres de la course partielle. Dans le menu sélectionner : modifier > commande > course partielle > temps course sec. Indiquer le temps de manoeuvre en secondes pour la course totale, par exemple temps d'ouverture de la vanne. Toujours dans course partielle sélectionner > pos de départ Choisir si le test doit commencer vanne ouverte ou vanne fermée. Silapositiondedépartn'estpascelleattenduealorsl'information«coursepartielledéfautestsignalée. Et enfin sélectionner > course%. Indiquer le % de course à effectuer pour le test. (par défaut 10%). 3. Configurer les relais de signalisation.Danslemenusélectionner:Modifier>signalisation>signal. distance > relais .. > Sélectionner le type de contact pour cette signalisation : contact fermé ou ouvert. Choisir l'information à transmettre C.P. en cours pour indiquer que le test de course partielle est en cours. C.P. défaut pour indiquer que le test à échoué et que le servomoteur n'est pas opérationnel. On utilisera en général les relais 3 et 4 pour transmettre ces 2 informations.

Quand le servomoteur est équipé d'une communication par bus de terrain les signalisations sont disponibles sur le bus. Il n'y a donc pas de configuration de relais à faire. L'information «course partielle défaut» est supprimée dès que la position du servomoteur a changé de plus de 2%.

### **19 COMMUNICATION LOCALE PAR PC**

Le servomoteur est équipé d'une liaison bidirectionnelle (lecture et écriture) permettant de communiquer avec un Pocket PC ou un ordinateur portable. Il offre la possibilité de charger instantanément des configurations pré-établies et de réaliser l'acquisition de la courbe couple/position de la dernière manoeuvre électrique (Pour plus de détails, se reporter à la notice du logiciel). Pocket PC : Nous consulter pour connaître la compatibilité de communication en fonction du modèle. BERNARD CONTROLS peut aussi fournir un Pocket PC robuste pour utilisation sur site en version étanche ou antidéflagrante. Ce Pocket PC est livré avec le logiciel installé.

#### **19.1 COMMUNICATION PAR INFRA-ROUGES**

Pour pouvoir MODIFIER ou REGLER il faut être en mode «local» (C'est-à-dire sélecteur local / distance sur local). Pour communiquer avec un ordinateur portable, utiliser INTELLIKIT qui comprend un module infrarouge ainsi que le CDROM avec le logiciel INTELLISOFT. Le module infrarouge peut être clipsé sur le hublot du servomoteur permettant une communication aisée. Ce module infrarouge sera connecté sur le port USB du PC. La longueur du câble est de 2m (rallonge sur demande).

Les logiciels INTELLIPOCKET et INTELLISOFT donnent accès à l'écran à toutes les fonctions d'INTELLI+. Le Pocket PC doit être équipé d'un port infrarouge et chargé du logiciel INTELLIPOCKET. Mettre à jour si nécessaire des versions antérieures à la version 3.0.

Dès que la communication est établie le sigle Ir (infrarouge) apparaît sur l'afficheur du servomoteur. La liaison infrarouge est prioritaire sur la commande à boutons.

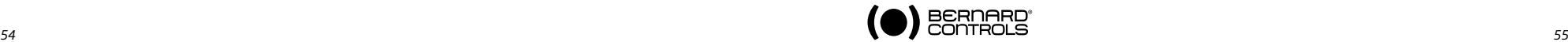

### 19.2 > COMMUNICATION PAR BLUETOOTH (SUIVANT EQUIPEMENT)

A partir de la version 3.01 d'INTELLISOFT / INTELLIPOCKET et seulement si l'option Bluetooth a été installée sur le contrôle INTELLI+, il est possible de communiquer sans câble et jusqu'à une distance de 10 mètres. Remarques : Pour une connexion avec un PC, utiliser une clef Bluetooth, classe II - Version 2.1 + EDR (Minimum). Si votre ordinateur possède une connexion Bluetooth interne, désactiver cette option au préalable.

### Connexion

Par défaut, l'option Bluetooth est activée sur le servomoteur. Le bouton de sélection rouge doit être positionné sur «remote» ou «local» pour communiquer. Intellisoft ou Intellipocket permettent de détecter le servomoteur. Lors de la connexion, les deux leds sous l'afficheur clignotent simultanément puis le symbole Bluetooth apparait sur l'écran.

Lors de la connexion , le mot de passe spécifique Bluetooth sera par défaut 0000. Afin de sécuriser la programmation, il est vivement recommandé de modifier ce mot de passe.

- En «local», il est possible de : Consulter, Régler, Modifier, Manoeuvrer, Récupérer les courbes de couple

- Sur «remote», il est possible de : Consulter, Modifier, Récupérer les courbes de couple

### Menu de paramètrage due la fonction Bluetooth

Sélectionner modifier dans le menu et confirmer par OK. Sélectionner bluetooth dans le menu MODIFIER, confirmer par OK.

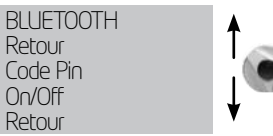

Le code PIN peut être modifié. Il sera demandé à chaque tentative Retour de connexion avec le servomoteur.

L'option On/Off permet d'activer/désactiver la connexion Bluetooth. Cette option n'est pas mémorisée en cas de redémarrage du servomoteur, elle est activée 'on' par défaut. Attention : Si la fonction Bluetooth est installée, la communication infra-rouge est alors inactive.

### **20 COMMENT REGLER ET LIRE LES COUPLES**

### **20.1 > TYPE DE FERMETURE**

En standard le servomoteur se ferme sur position. Le choix de fermer sur couple se fait normalement dans le menu REGLER, cependant il est possible de le faire dans le menu MODIFIER. Sélectionner **modifier** dans le MENU et confirmer par OK. Sélectionner couple dans le menu MODIFIER et confirmer par OK. Sélectionner type fermeture dans le menu COUPLE et confirmer par OK. Choisir sur (couple) et confirmer par OK.

L'option sur (couple) O/F est sélectionnée pour fermer et ouvrir sur couple.

### **20.2 Réglageducouple**

Le servomoteur est livré avec un système de limitation de couple réglé conformément à la commande. Si le limiteur de couple est actionné en cours de manoeuvre vérifier que :

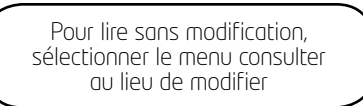

- la tige de vanne est propre et bien graissée,
- la tige de vanne ne grippe pas dans l'écrou de manoeuvre,
- le presse étoupe de la vanne n'est pas trop serré.

Si une augmentation de couple est nécessaire et après accord du fournisseur de la vanne procéder comme ci-dessous. Sélectionner **modifier** dans le MENU et confirmer par OK. Sélectionner couple dans le menu MODIFIER et confirmer par OK. Sélectionner réglage couple dans le menu COUPLE et confirmer par OK.

REGLAGE COUPLE retour fermeture % étanchéité fermeture %

décollage ouverture % ouverture % retour

Sélectionner le réglage voulu et confirmer par OK.

Incrémentez ou décrémenter la valeur avec le bouton bleu. Le réglage mini est de 40%.

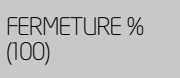

En maintenant le bouton, le défilement des chiffres s'accélère.

#### Description des limitations de couple

Tous les couples sont donnés en pourcentage.

100% correspond au maxi de réglage du servomoteur.

La valeur correspondante en Nm est indiquée sur la plaque signalétique du servomoteur.

- fermeture % : limite le couple en cours de fermeture
- étanchéité fermeture % : ce choix n'apparaît que si la fermeture doit se faire sur limitation de couple. Dans ce cas le couple d'étanchéité appliqué sur le siège de la vanne peut être différent de la limitation de couple en cours de fermeture.
- **décollage ouverture** % : ce choix n'apparaît que si la fermeture doit se faire sur couple. Dans ce cas la limitation de couple au moment du décollage du siège de la vanne peut être différente (en général supérieure) à la limitation de couple en cours d'ouverture.

Remarque : après une modification du réglage du couple d'étanchéité (vannes fermant sur couple) il faut régler de nouveau le servomoteur

Si le réglage est supérieur à 100% l'affichage indique sans limitation ce qui revient à un shunt du limiteur d'effort en début d'ouverture.

Rappel : pour enregistrer les modifications il faut sortir des menus en sélectionnant retour jusqu'au message: (modif. Ok ?).

- ouverture % : limite le couple en cours d'ouverture.

#### **20.3 Lire lescouplesmesurés et lescompareraux couples d'origine**

A chaque manoeuvre électrique les couples maxi résistants sont mesurés et peuvent être consultés.

Il est possible de garder en mémoire les couples d'une manoeuvre pour pouvoir, par la suite, les comparer aux couples de la dernière manoeuvre électrique.

Sélectionner modifier dans le MENU et confirmer par OK. Sélectionner couple dans le menu MODIFIER et confirmer par OK. Sélectionner couples mesurés dans le menu COUPLE, confirmer par OK. Sélectionner le couple voulu et confirmer par OK.

L'afficheur donne le couple maxi mesuré lors de la dernière manoeuvre électrique.

(nota : les manoeuvres en cours de réglage ne sont pas enregistrées) Si les couples d'une manoeuvre électrique précédente ont été mémorisés, ils peuvent être lus sur la ligne suivante en référence. Exemple : dans le cas ci-dessus le couple enregistré lors d'une manoeuvre initiale était de 12% et le couple de la dernière manoeuvre est de 18%.

Ces 2 valeurs peuvent être comparées pour prendre éventuellement des dispositions de maintenance préventives

#### Mémoriser les couples d'une manoeuvre électrique

Pour mémoriser les couples d'une manoeuvre électrique sélectionner dans le menu mémoriser puis choisir : couple => ref (oui). Les couples notés réf. prennent alors la valeur des couples de la dernière manoeuvre électrique.

En cas d'erreur sélectionner de nouveau couple => ref (non) et les valeurs des couples de référence seront rétablies. La mémorisation ne sera effective qu'après sortie du menu MODIFIER et validation de (modif ok?).

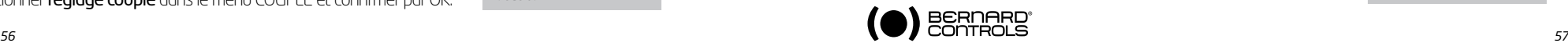

Pour consulter sans modification sélectionner dans le menu consulter au lieu de modifier

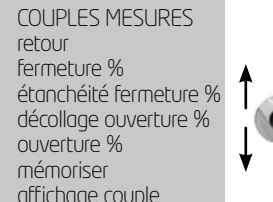

FERMETURE % 18 réf.12

retour

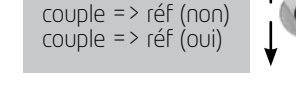

**MEMORISER** 

#### Afficher la courbe couple position de la dernière manoeuvre électrique

Dans le menu couple sélectionner courbe de couple et confirmer par OK.

Choisir la manoeuvre ouverture ou fermeture puis confirmer par OK. La courbe est affichée sur l'écran graphique avec la position de 0 à 100% et le couple de 0 à 100% (100% est le couple maxi plaqué sur le servomoteur).

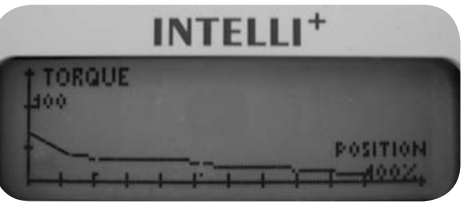

Couple 60%

#### **21 COMMENT PERSONNALISER LES SIGNALISATIONS**

#### 21.1 > SIGNALISATION LOCALE

L'affichage local peut être configuré

Affichage inverse : possibilité d'inverser l'affichage (rotation d'un demi tour).

Sélectionner dans Menu: modifier puis signalisation puis signalis. locale puis affichage inverse (oui)

Affichage couple : sélectionner cette option pour lire en permanence sur l'afficheur du servomoteur le couple instantané en même temps que la position.

Sélectionner dans Menu modifier puis signalisation puis signalis.locale et affichage couple (oui).

Couleur des vouants : en standard le vouant rouge est affecté à «vanne fermée» et le vouant vert à «vanne ouverte". L'affectation peut être changée pour avoir le voyant rouge affecté à «vanne ouverte» et le voyant vert à «vanne fermée".

Sélectionner dans Menu modifier puis signalisation puis signalis.locale puis voyants Rouge=(ouvert)

Pour conserver les sigles vanne ouverte et vanne fermée à la bonne position sur l'indicateur, il faut aussi ouvrir le capot avec le hublot et retourner la plaque indicatrice de l'afficheur.

### **21.2 > SIGNALISATION DISTANCE**

Les signalisations sont transmises par des relais bistables permettant de connaître l'état du servomoteur. Chaque relais est configurable en fonction d'une liste d'options disponibles.

En standard l'INTELLI+ est équipé de 4 relais bistables. Sur demande 3 autres relais monostables (le contact est ouvert hors tension) peuvent être ajoutés.

La configuration est faite en usine en fonction de la commande. Pour la modifier opérer comme ci-dessous.

Sélectionner **modifier** dans le MENU et confirmer par OK.

Sélectionner signalisation dans le menu MODIFIER et confirmer par OK.

Sélectionner signalisation distance dans le menu SIGNALISATION et confirmer par OK.

Sélectionner le relais dans le menu SIGNALISATION et confirmer par OK.

Choisir le type de contact c'est à dire l'état du contact actionné et confirmer par OK.

#### Choisir la ou les fonctions désirées

Plusieurs sélections peuvent être faites pour un même relais. A chaque sélection faite, les parenthèses disparaissent et une étoile \* apparaît devant la sélection. Pour annuler la sélection confirmer de nouveau par OK.

**Details** 

#### Liste

\*vanne ouverte (vanne fermée) (limiteur de couple ouverture) (limiteur de couple fermeture)  $(\text{entre } x\% \text{ et } y\%)$  (1) (sélecteur sur local) (sélecteur sur distance) (sélecteur sur off)

(en marche) (2)<br>(en ouverture) (2)<br>(en fermeture) (2) (en ouverture) (2) (en fermeture) (2) (commande d'urgence) (arrêt intermédiaire) (sous tension)

(thermique) (vanne bloquée) (perte phase) (perte signal) (action volant)

(commande bus)

(pile faible)

(c.p. en cours) (c.p. defaut)

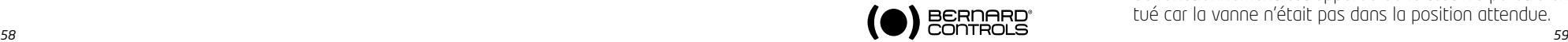

RELAIS 1 (contact fermé) contact ouvert relais 1 relais 2 relais ...

SIGNALISA, DISTANCE

retour

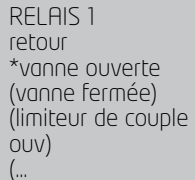

confirmation vanne ouverte confirmation vanne fermée action du limiteur de couple en ouverture action du limiteur de couple en fermeture (indique une action limiteur d'effort y compris si la vanne se ferme normalement sur limiteur d'effort fin de course intermédiaire état du sélecteur état du sélecteur état du sélecteur le servomoteur est actionné le servomoteur est actionné en ouverture le servomoteur est actionné en fermeture le servomoteur reçoit une commande d'urgence le servomoteur est à l'arrêt ni ouvert ni fermé e servomoteur est normalement alimenté la protection thermique moteur a déclenché la manoeuvre n'a pu aboutir par excès de couple en triphasé une phase est manquante perte signal 4-20 mA (si option positionneur) le volant à été actionné depuis la dernière manoeuvre électrique si option bus de terrain ce relais est affecté à une commande externe. Dans le cas d'une option avec pile, prévoir le changement de la pile Un test «course partielle» est en cours. Suite à une demande de test course partielle, une anomalie de fonctionnement est apparue ou le test n'a pu être effectué car la vanne n'était pas dans la position attendue.

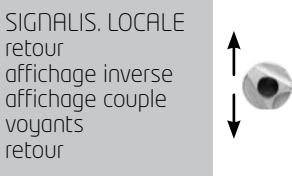

Certaines sélections ont des choix complémentaires:

### $($  entre  $x\%$  et u%)

Après confirmation par OK choisir la zone d'action du contact: Sélectionner x% et confirmer par OK.

Incrémentez ou décrémenter la valeur avec le bouton bleu. Sélectionner u% et confirmer par OK.

Incrémentez ou décrémenter la valeur avec le bouton bleu. Confirmer par OK.

#### (2) (en marche) (en ouverture) (en fermeture)

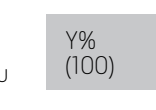

X%  $(()$ 

ENTRE X% et Y%

retour x%  $U%$ retour

Après confirmation par OK choisir si le contact doit être fixe ou clignotant : confirmer par OK.

### (3) (commande bus)

Cette fonction n'est applicable qu'avec l'option communication par bus de terrain. Dans ce cas un relais peut être utilisé pour commander un appareil externe au servomoteur, les commandes

étant transmises de la salle de contrôle par le bus de terrain et relayées par le servomoteur (se reporter à la documentation spécifique du bus).

# **22 COMMENT PERSONNALISER LE RELAIS DEFAUT**

La signalisation défaut est transmise par un relais inverseur normalement sous tension et qui retombe au repos en cas de perte alimentation ou indisponibilité du servomoteur.

Ce relais est configurable en fonction d'une liste d'options. La configuration est faite en usine en fonction de la commande.

Pour la modifier opérer comme ci-dessous:

Sélectionner **modifier** dans le MENU et confirmer par OK. Sélectionner signalisationdanslemenuMODIFIERetconfirmerparOK. Sélectionner **signalisation distance** dans le menu SIGNALISATION et confirmer par OK.

Sélectionner **relais défaut** dans le menu SIGNALISATION et confirmer par OK.

### Inclure des défauts supplémentaires

Les défauts inclus non modifiables apparaissent sans parenthèses, les options sont entre parenthèses et les choix effectués apparaissent avec une étoile \*. Pour annuler la sélection confirmer de nouveau par OK.

#### Liste Details

pas d'alim fusible thermique perte phase blocage moteur (vanne bloquée) \* sélecteur sur local \* sélecteur sur off (commande d'urgence) (interdiction de commande) (surcourse) (perte signal)

Details

perte alimentation du circuit de contrôle fusible fondu la protection thermique a déclenché en triphasé une phase est manquante le moteur est bloqué la manoeuvre n'a pu aboutir par excès de couple sélecteur local / distance sur local sélecteur local / distance sur arrêt le servomoteur reçoit une commande d'urgence le servomoteur reçoit une interdiction de commande dépassement de position > 5% après coupure moteur perte signal 4 - 20 mA (si option positionneur)

### **23 COMMENT TEMPORISER EN COURS DE MANOEUVRE**

L'INTELLI+ contient un module temporisateur qui permet de réduire la vitesse de fonctionnement du servomoteur, par exemple pour protéger une canalisation contre les coups de bélier.

Quand une commande ouverture ou fermeture est envoyée, une temporisation effectue une commande cadencée marche / arrêt du moteur. Le temps de manoeuvre de la vanne peut ainsi atteindre des temps très longs et de plus, être ajustables sur site.

Les réglages dans le sens ouverture et dans le sens fermeture sont indépendants. Il est aussi possible de ne temporiser que sur une partie de la course, le reste de la course étant parcouru à vitesse normale.

Le réglage consiste uniquement à indiquer le temps total voulu, l'INTELLI+ calculant lui même les temps de marche et les temps d'arrêt.

Sélectionner modifier dans le MENU et confirmer par OK .

Sélectionner temporiser dans le menu MODIFIER et confirmer par OK

Sélectionner temps course sec et confirmer par OK.

Indiquer le temps de manoeuvre à la vitesse normale du servomoteur.

Incrémentez ou décrémenter la valeur avec le bouton bleu. En maintenant le bouton le défilement des chiffres s'accélère. Confirmer par OK.

Sélectionner ouv tempo sec et confirmer par OK.

Indiquer le temps total voulu pour l'ouverture de la vanne et confirmer par OK.

Sélectionner ferm tempo sec et confirmer par OK.

Indiquer le temps total voulu pour la fermeture de la vanne et confirmer par OK.

Pour annuler la fonction temporiser: vérifier que les temps ouverture tempo et fermeture tempo ne sont pas supérieurs au temps de la course.

Pour ne temporiser que sur une partie de la course, sélectionner zone temporisée et confirmer par OK.

Pour ne débuter la temporisation ouverture qu'à partir d'une certaine position sélectionner ouv: début % et confirmer par OK. Incrémentez ou décrémenter la valeur avec le bouton bleu jusqu'a obtenir la position désirée entre 0 et 100% et confirmer par OK. Faire de même avec les autres valeurs ce qui permet de déterminer une zone temporisée en ouverture et un zone temporisée en fermeture.

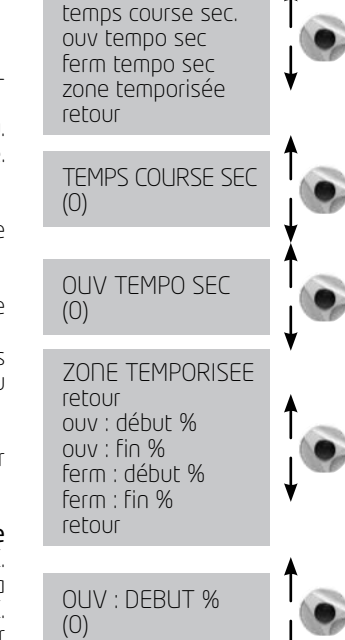

**TEMPORISER** retour

#### Pour temporiser sur toute la course vérifier les valeurs par défaut

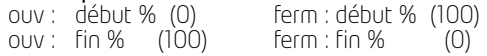

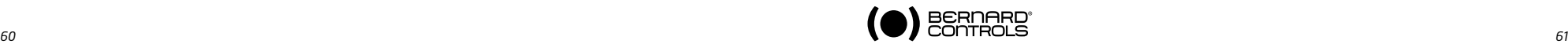

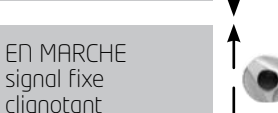

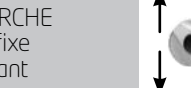

clignotant

RELAIS DEFAUT

pas d'alimentation

retour

fusible thermique ...

### **24 COMMENT VOIR L'ACTIVITE DU SERVOMOTEUR**

#### **24.1 Activité**

Sélectionner modifier dans le MENU et confirmer par OK Sélectionner activité dans le menu MODIFIER et confirmer par OK.

Sélectionner nombre de démarrages ou temps de marche pour connaître le cumul depuis la sortie de fabrication du servomoteur. Un compteur partiel est disponible et peut être remis à zéro par l'utilisateur. Sélectionner total pour connaître le nombre total de démarrages.

Pour faire la remise à zéro du compteur partiel sélectionner Raz partiel (n'apparaît que si l'on est dans le menu modifier), puis choisir oui ou non.

démarrages / 12 heures : cette donnée correspond au nombre de démarrages du servomoteur durant les douze dernières heures et permet de connaître l'activité récente du servomoteur. Particulièrement utile pour savoir si le servomoteur n'est pas trop sollicité, par exemple s'il fait de la régulation.

action volant : indique si le volant de commande manuelle a été actionné depuis la dernière manoeuvre électrique. (Seul un écart de plus de 10% de la course est enregistré).

#### **24.2 AlarmEs**

Les alarmes permettent de localiser un défaut de fonctionnement. Elles ne sont pas permanentes et disparaissent quand le défaut disparaît. Un carré noir clignotant apparaît dans le coin droit de l'afficheur pour signaler la présence d'une alarme.

Pour lire les alarmes: Sélectionner **consulter** dans le MENU et confirmer par OK. Sélectionner alarmes dans le menu CONSULTER et confirmer par OK. A l'aide du bouton droit faire défiler les alarmes éventuellement présentes.

#### Liste Details

blocage ouv blocage ferm capteur couple capteur position sens de rot ouv sens de rot fer surcourse mémoire config mémoire activité mémoire base excès démarrages perte phase perte signal thermique moteur pompage 24V auxiliaire Pile faible Pas d'alarme **Details** Blocage moteur dans le sens ouverture Blocage moteur dans le sens fermeture Défaut capteur couple Défaut capteur position Sens de rotation ouverture non conforme Sens de rotation fermeture non conforme Dépassement de position >5% après coupure moteur Défaut de la mémoire des données de configuration Défaut de la mémoire des données d'activité Défaut de la mémoire de base Cadence de démarrage dépassant la moyenne de la classe du servomoteur. Voir les critères §21 classe de fonctionnement. En aucun cas cette alarme interdit le fonctionnement du servomoteur. En triphasé une phase est manquante Perte signal 4 - 20 mA (si option positionneur) La protection thermique moteur a déclenché Détection de pompage du servomoteur Défaut alimentation auxiliaire pour circuits externes (bornes 6-7) Cas de l'option pile. Prévoir le remplacement de la pile.

Pour consulter sans modification, sélectionner dans le menu consulter au lieu de modifier.

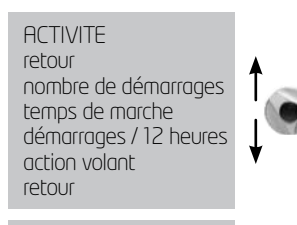

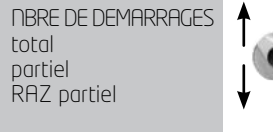

### **25 COMMENT ACCEDER A LA FICHE TECHNIQUE**

Sélectionner modifier dans le MENU et confirmer par OK. Sélectionner **fiche technique** dans le menu MODIFIER et confirmer par OK.

#### repère vanne

Sélectionner repère vanne pour lire ou écrire le repère de la vanne Utiliser le bouton bleu pour modifier le 1er caractère et confirmer par OK.

Puis modifier chaque caractère de la même façon. Quand tous les caractères sont rentrés confirmer par OK jusqu'à obtenir le retour au menu.

n° servomoteur : c'est le numéro de série du servomoteur.

FICHE TECHNIQUE retour repère vanne n° servomoteur code d'entrée classe de fonctionnement date de fabrication caractéristiques version logiciel retour

REPERE VANNE MOV55VV

Pour consulter sans modification, sélectionner dans le menu consulter au lieu de modifier.

Cette donnée est rentrée en usine et n'apparaît que dans le menu CONSULTER.

code d'entrée : permet de créer ou modifier le mot de passe, voir ci-après «Comment créer ou modifier le mot de passe». caractéristiques : paramètres permettant le bon fonctionnement du servomoteur (voir détail ci-dessous).

Les données qui suivent n'apparaissent que dans le menu **CODSULTER** 

CARACTERISTIQUES retour moteur blocage moteur en sec tempo d'inversion en ms réduction fin de course réducteur 1/ pas en mm course retour

classe de fonctionnement : indique si le servomoteur est prévu en fonctionnement Tout Ou Rien, en régulation classe III ou en régulation classe II. Cette sélection permet de donner une alarme quand le nombre de démarrages est excessif (alarme excès de démarrages). Le comptage se fait sur les 12 dernières heures et les limites sont les suivantes: Tout ou Rien : 360 démarrages / 12 dernières heures Classe III : 1200 démarrages / 12 dernières heures Classe II : 21600 démarrages / 12 dernières heures En aucun cas cette alarme interdit le fonctionnement du servomoteur. date de fabrication : donne le date de fabrication sortie usine version logiciel : révision du logiciel installé.

#### Détails du menu caractéristiques

moteur : cette donnée précise si le moteur est triphasé, mono ou courant continu, (donnée constructeur). protection : version étanche ou antidéflagrante. La sélection antidéflagrante interdit de shunter la protection thermique dans le menu commandes/mode dégradé.

blocage moteur en secondes : indication du temps moteur bloqué sous tension avant coupure de l'alimentation. Par défaut 10 s (donnée constructeur).

temporisation d'inversion en ms : indication de la temporisation d'arrêt suite à une inversion de sens de rotation. Par défaut 200ms (donnée constructeur).

réduction fin de course : indication de la réduction entre arbre de sortie et capteur de position permettant d'afficher la course en nombre de tours (ou degrés pour les fractions de tours) (donnée constructeur).

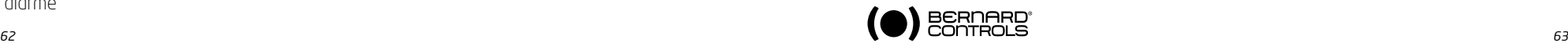

réducteur 1/ : indication de la réduction d'un réducteur supplémentaire. Exemple pour un réducteur quart de tour 1/120 frapper 120. La course sera alors indiquée en degrés.

pas en mm : indication du pas d'un système linéaire permettant d'afficher la course en mm plutôt qu'en nombre de tours. course : indication de la course mesurée lors du réglage sur la vanne.

### **26 COMMENT CREER OU MODIFIER LE MOT DE PASSE**

Sélectionner **modifier** dans le MENU et confirmer par OK.

Sélectionner **fiche technique** dans le menu MODIFIER et confirmer par OK. Sélectionner **code d'entrée** dans le menu FICHE TECHNIQUE et confirmer par OK. Entrer le 1er chiffre avec le bouton bleu. Puis confirmer par OK. Entrer le 2eme chiffre avec le bouton bleu. Puis confirmer par OK. Entrer le 3eme chiffre avec le bouton bleu. Puis confirmer par OK.

Le nouveau code ne sera pris en compte qu'après être sorti du menu modifier et avoir confirmé la demande (modif ok ?). Bien mémoriser ce code pour pouvoir de nouveau avoir accès au menu modifier.

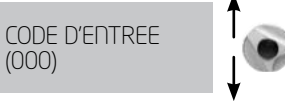

#### Dans le cas où le code est impossible à retrouver

Il faut, après mise hors tension, ouvrir le boîtier de contrôle pour accéder à la carte de l'INTELLI+ (c'est la carte qui supporte l'afficheur) Déplacer le cavalier sur la carte électronique de la position A à la position B puis remettre l'alimentation. Cette opération remet le mot de passe à zéro. Replacer le cavalier dans la position d'origine A. Si le cavalier reste en position B alors il est possible de rentrer un nouveau

**CAV B A** cavalier

 mot de passe mais à la prochaine mise sous tension ce mot de passe sera réinitialisé à zéro.

#### **27 UTILISATION DU SIGNAL ANALOGIQUE DE RECOPIE DE POSITION (SUIVANT EQUIPEMENT)**

Suivant l'équipement le servomoteur peut retransmettre sa position 0-100% à distance par un signal analogique. Les signaux de sortie sont automatiquement calés sur la course 0 – 100 % du servomoteur ce qui fait qu'il n'y a pas de réglage du signal de recopie.

Les signaux de recopie sont totalement isolés des circuits de l'INTELLI+.

L'alimentation à prévoir pour cette recopie de positon est de 12 à 32V courant continu, redressée, filtrée ou stabilisée. Il est aussi possible d'utiliser l'alimentation interne  $24V$  (bornes  $6(-)$ ,  $7(+)$ ).La charge maxi admissible est précisée dans le tableau.

#### Les signaux disponibles sont :

4 - 20 mA, 0 - 20 mA, 4 - 12mA ou 12 - 20 mA. Les sorties 4 - 20 mA, 4 - 12mA ou 12 - 20 mA peuvent être raccordées en 2 fils, l'alimentation externe étant en série avec la lecture du signal. (voir le schéma électrique du servomoteur)

Il est possible d'utiliser la sortie 0 - 20 mA pour obtenir un signal 0 – 10V en ajoutant une résistance externe de 500 Ohms (ou 499 ohms 1%). La tension d'alimentation sera de 15 à 32V.

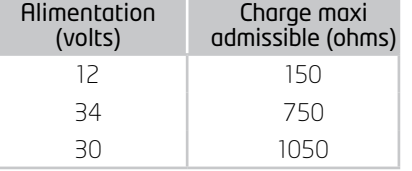

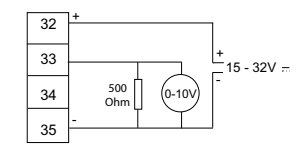

Signal de recopie 0-10V

#### Pour choisir le sens de variation du signal et le type

Sélectionner modifier dans le MENU et confirmer par OK. Sélectionner position dans le menu MODIFIER et confirmer par OK. Sélectionner option recopie dans le menu POSITION et confirmer par OK.

Choisir le sens de variation du signal et confirmer par OK. Choisir le type de signal et confirmer par OK.

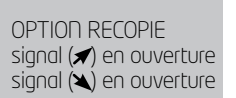

SIGNAL  $(\blacktriangleright)$  EN OUV (4-20 mA)  $(0-20 \text{ m}) / (0-10)$  $(4-12$  m $H$ )  $(12 - 20 \text{ m})$ 

#### **28 UTILISATION EN POSITIONNEUR A PARTIR D'UN SIGNAL DE COMMANDE ANALOGIQUE (SUIVANT EQUIPEMENT)**

### 28.1 > SIGNAL D'ENTRÉE

Suivant l'équipement le servomoteur peut fonctionner en positionneur à partir d'une commande proportionnelle (signal analogique par exemple 4 - 20 mA).

Le signal d'entrée est automatiquement calé sur la course 0 – 100 % du servomoteur ce qui fait qu'il n'y a pas de réglage de la plage de fonctionnement du servomoteur. Le signal d'entrée est isolé des commandes tout ou rien et du signal de recopie de position.

Le servomoteur peut toujours être commandé en Tout Ou Rien avec les commandes Ouverture, Fermeture, Arrêt ou en régulation avec la commande proportionnelle. Pour choisir entre ces 2 tupes de commandes il faut utiliser une des commandes auxiliaires.

En standard la commande auxiliaire 1 est configurée en AUTO / ON-OFF ce qui permet de sélectionner à distance le type de commande : AUTO = commande proportionnelle (analogique) ou ON-OFF = commande Tout Ou Rien.

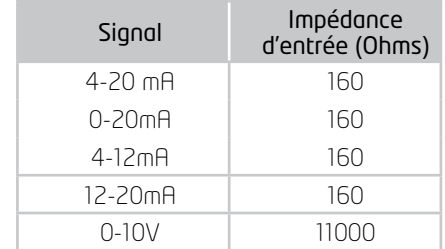

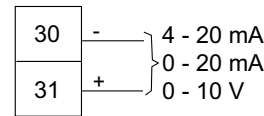

#### Signal de commande

4 - 20 mA, 0 - 20 mA, 4 - 12mA ,12 - 20 mA ou 0 - 10 V Pour choisir le sens de variation du signal et le type : Sélectionner modifier dans le MENU et confirmer par OK. Sélectionner positionneur dans le menu MODIFIER et confirmer par OK.

Sélectionner tupe de signal dans le menu POSITIONNEUR et confirmer par OK.

Choisir le sens de variation du signal et confirmer par OK. Choisir le type de signal et confirmer par OK.

De plus, dans le cas du signal 0-10 V, 2 contacts sont commutés sur OFF. Ces contacts sont situés sur la carte INTELLI+ (celle qui supporte l'afficheur) située dans le boîtier de contrôle.

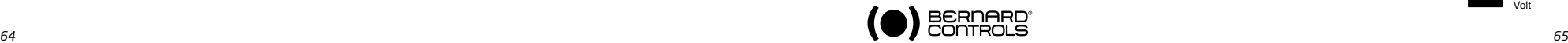

TYPE DE SIGNAL signal  $\blacktriangleright$  en ouverture signal  $(\blacktriangle)$  en ouverture

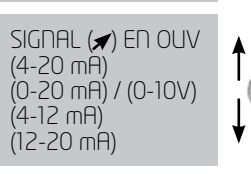

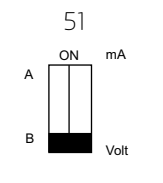

### **28.2 Réglagede la bandemorte**

La bande morte est l'écart maxi toléré au repos entre le signal et la position du servomoteur. Ce réglage est fait en usine, mais il est possible d'ajuster la bande morte.

Si la bande morte est trop étroite le servomoteur risque de pomper, c'est-à-dire ouvrir et fermer autour de la position attendue sans réussir à se stabiliser. Si la bande morte est trop large la précision de positionnement est moins bonne.

Par défaut la bande morte est réglée à 1%.

Dans le menu POSITIONNEUR sélectionner bande morte % et confirmer par OK. Incrémentez ou décrémenter la valeur avec le bouton bleu, confirmer par OK.

### **28.3 > POSITION DE REPLI**

Avec un signal d'entrée 4-20mA, il est possible de configurer une position de repli en cas de coupure de signal de commande.

Attention, cette fonction n'est pas disponible avec un signal 0-20mA car il n'est pas possible de distinguer une coupure du signal et la valeur 0mA.

En standard, la fonction est active, et le servomoteur reste en position dans le cas d'une coupure de signal.

Il est possible de choisir l'ouverture ou la fermeture. Dans le menu POSITIONNEUR sélectionner perte signal et confirmer par OK. Sélectionner la fonction désirée et confirmer par OK.

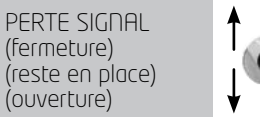

### **28.4 Impulsions proportionnelles**

L'INTELLI+ possède un mode de positionnement par intégration d'inertie du servomoteur. Quand le temps de manoeuvre est trop court ou que le moteur à trop d'inertie, il est possible d'améliorer le positionnement en choisissant le mode impulsions proportionnelles.

L'INTELLI+ calcul et corrige à chaque action le point d'arrêt du moteur pour atteindre la position attendue puis complète éventuellement par des impulsions proportionnelles à l'écart.

Ce mode est utilisé pour des régulations relativement stables permettant de compenser en partie l'inertie du servomoteur. La sollicitation du servomoteur est plus importante que par une commande classique.

Dans le menu POSITIONNEUR sélectionner impulsions proportionnelles et confirmer par OK. Sélectionner (non) ou (oui) et confirmer par OK.

## **29 UTILISATION DU CONTROLE PAR BUS DE TERRAIN (SUIVANT EQUIPEMENT)**

L'interface bus de terrain permet de commander et transmettre toutes les informations à travers une ligne unique. Une documentation spécifique précise le moyen d'adresser chaque servomoteur et donne une liste d'adresses permettant d'accéder à chaque commande ou information. Le type d'interface bus apparait dans le menu.

Perte de communication permet de configurer la position de repli. En standard, la fonction est active et le servomoteur reste en position dans le cas d'une perte de communication. Il est possible de choisir l'ouverture ou la fermeture. Sélectionner modifier dans le MENU et confirmer par OK. Sélectionner bus dans le menu MODIFIER et confirmer par OK. Sélectionner perte communication dans le menu BUS et confirmer par OK.

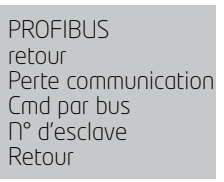

PERTE COMMUNIC (fermeture) (reste en place) (ouverture)

Sélectionner la fonction désirée et confirmer par OK.

Cmd par bus : la commande par bus est normalement sélectionnée. Pour les appareils équipés en supplément d'une commande filaire classique cette configuration permet de sélectionner

le type de commande : soit la commande par le bus soit la commande filaire (§ 6.1 et 6.2)

N° d'esclave : permet l'adressage du servomoteur, chaque servomoteur devant avoir une adresse différente. Par défaut l'adresse est 2.

Pour plus de détails sur la communication par bus de terrain se référer à la documentation spécifique.

### **30 UTILISATION HORS TENSION (AVEC PILE SUIVANT EQUIPEMENT)**

Suivant l'équipement du servomoteur, l'option pile permet la signalisation de position alors que le servomoteur est hors tension. Cette option comprend une carte pile et un boîtier pile. Lorsque le servomoteur est mis hors tension, la carte pile prend le relais de la carte Intelli+ et se met en veille en très basse consommation.

Des tests réguliers permettent de vérifier si la position de la vanne a changé (par exemple par action de la commande manuelle). Si la position a changé alors les relais de signalisation de position sont mis à jour.

Remarque importante : L'état de la pile n'a aucune influence sur le fonctionnement du servomoteur. Même sans la pile le servomoteur fonctionnera correctement sans risque de perte de configuration ou de sa position.

- Dans le cas où le servomoteur est équipé de la recopie de position, la position est mise à jour.
- Dans le cas d'une communication par bus de terrain, la carte interface du bus de terrain est alimentée (5s) pour permettre à l'automate contrôleur du bus de lire la nouvelle position.

L'afficheur peut être lu, hors tension secteur.

Pour réveiller le système et éclairer l'afficheur il faut agir sur le bouton de commande bleu comme pour donner un ordre de fermeture.

L'information pile faible peut être lue à tout moment sur l'afficheur ou en signalisation distance. L'afficheur s'éteindra de lui-même après 30 secondes sans activité.

Il n'est pas possible de naviguer dans le menu hors tension secteur.

- Durée de vie estimée des piles dans le servomoteur :
	- 1/3 du temps en stockage ou servomoteur hors tension (Y compris affichage de 20 s/jour durant cette période).
	- 2/3 du temps sous tension secteur
- Température : 40°C (Pour des températures différentes (en plus ou en moins) la durée de vie peut être réduite)
- Durée de vie des piles :10ans.

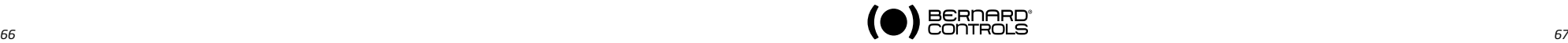

#### **31 COMMENT CHANGER L'ORIENTATION DE L'AFFICHEUR**

Dans le cas d'une version étanche, il est possible d'orienter l'afficheur et les boutons de commande tous les 90°. Déposer le capot de l'afficheur (4 vis) et orienter la carte dans la position voulue. Reposer le capot en l'orientant pour placer les boutons sous l'afficheur.

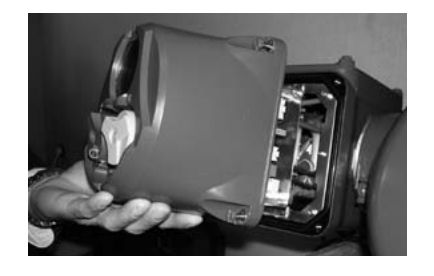

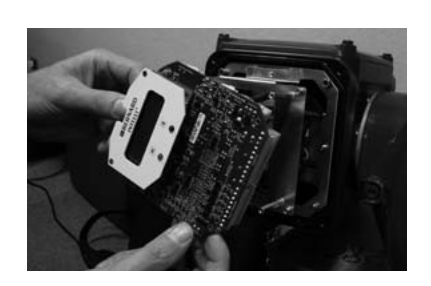

### **32 PROTECTION FUSIBLES**

L'alimentation de l'INTELLI+ comprend un transformateur et des fusibles. Primaire : fusible 6,3 x 32mm - 0,5A - rapide (situé sur le transformateur). Secondaire : circuits internes, protection par fusible automatique (sans intervention) Alimentationauxiliaire24Vdisponibleaubornier,protectionparfusibleautomatique(sansintervention).

### **33 > UTILISATION AVEC BOITIER FPI SEPARE (OPTION)**

L'INTELLI+ peut être fourni en boitier séparé pour être éloigné du servomoteur jusqu'à 50 mètres. BERNARD CONTROLS fournit des boitiers étanches similaires au boitier monté sur le servomoteur mais avec 2 boites de raccordement étanches. Une boite de raccordement est utilisée par le client, l'autre boite est utilisée pour le raccordement au servomoteur. Entre le servomoteur et le coffret, prévoir un câble puissance et un câble contrôle. Le câble contrôle sera protégé électriquement par un blindage. Vérifierlecâblageavantmisesous tension.Lamiseenserviceestidentiqueàcelledel'INTELLI+intégré.

#### **34 ENTRETIEN**

Les servomoteurs sont graissés à vie et ne requièrent en conséquence aucun entretien particulier. Il convient toutefois de vérifier périodiquement l'état de la tige de vanne et son écrou, ceux-ci devant être propres et bien lubrifiés.

Si les motorisations sont rarement sollicitées il est recommandé d'établir un programme périodique de manoeuvres d'entretien.

#### Dans le cas d'un servomoteur équipé de l'option pile

Quand l'autonomie de la pile est trop faible un indicateur « pile faible » apparait sur l'afficheur ou est transmis à distance, suivant la configuration de l'appareil. Il est impératif de remplacer les piles par ce modèle : 2 piles OMNICEL Modèle ER14505HD Lithium Thionyl Chloride (Li-SOCl2) Autres possibilités : MICROBAT ER14505 M et EVE ER14505 M

Sur les version étanches ST et SQ, un modèle équivalent reste possible (Taille AA, 2.2Ah, 3.6V, 400mA, -40°/+85°C).

#### **35 ANOMALIE DE FONCTIONNEMENT**

Si le fonctionnement de l'appareil semble douteux, placer en premier lieu le sélecteur local / distance sur la position locale, et agir sur les commandes ouverture et fermeture..

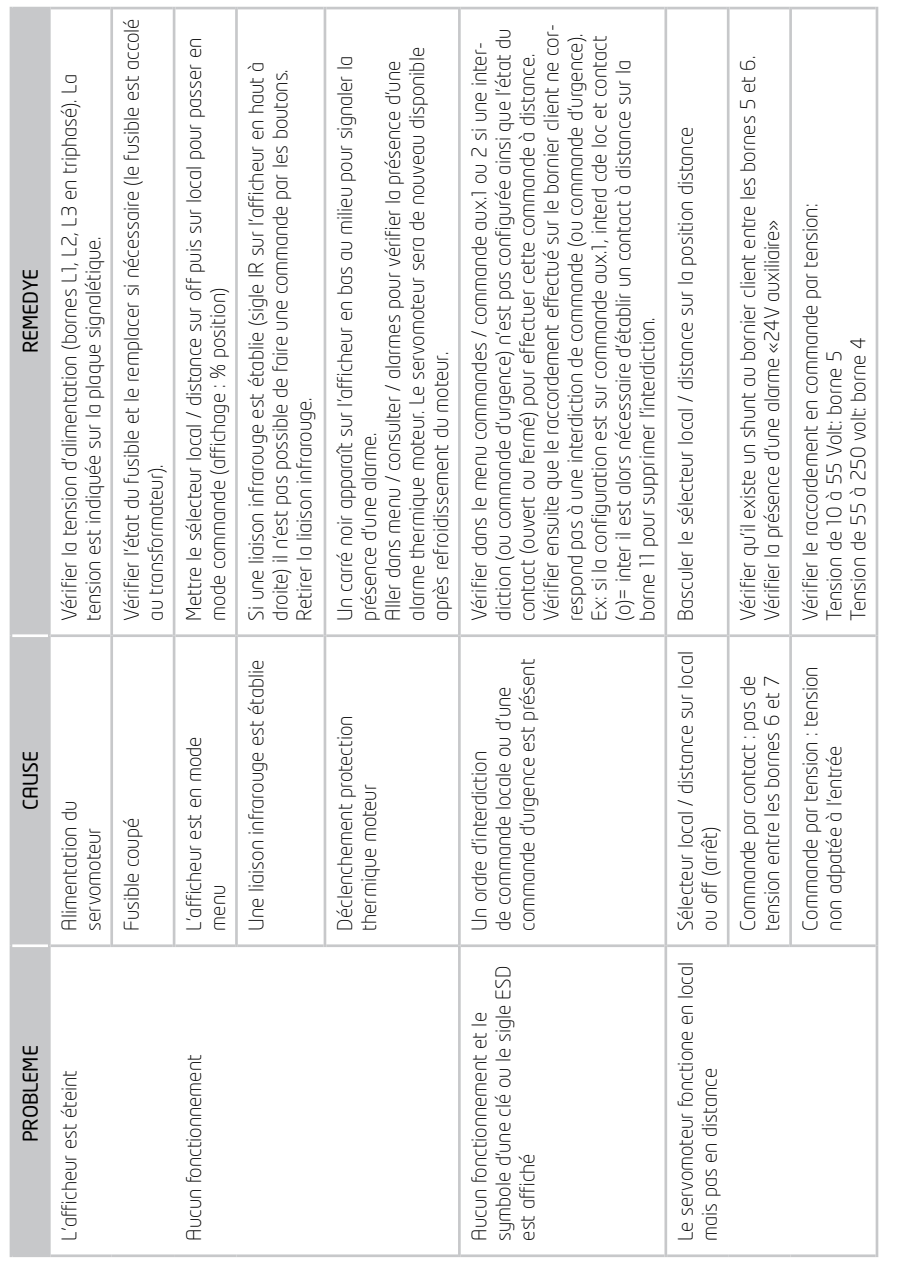

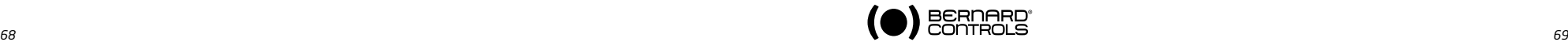

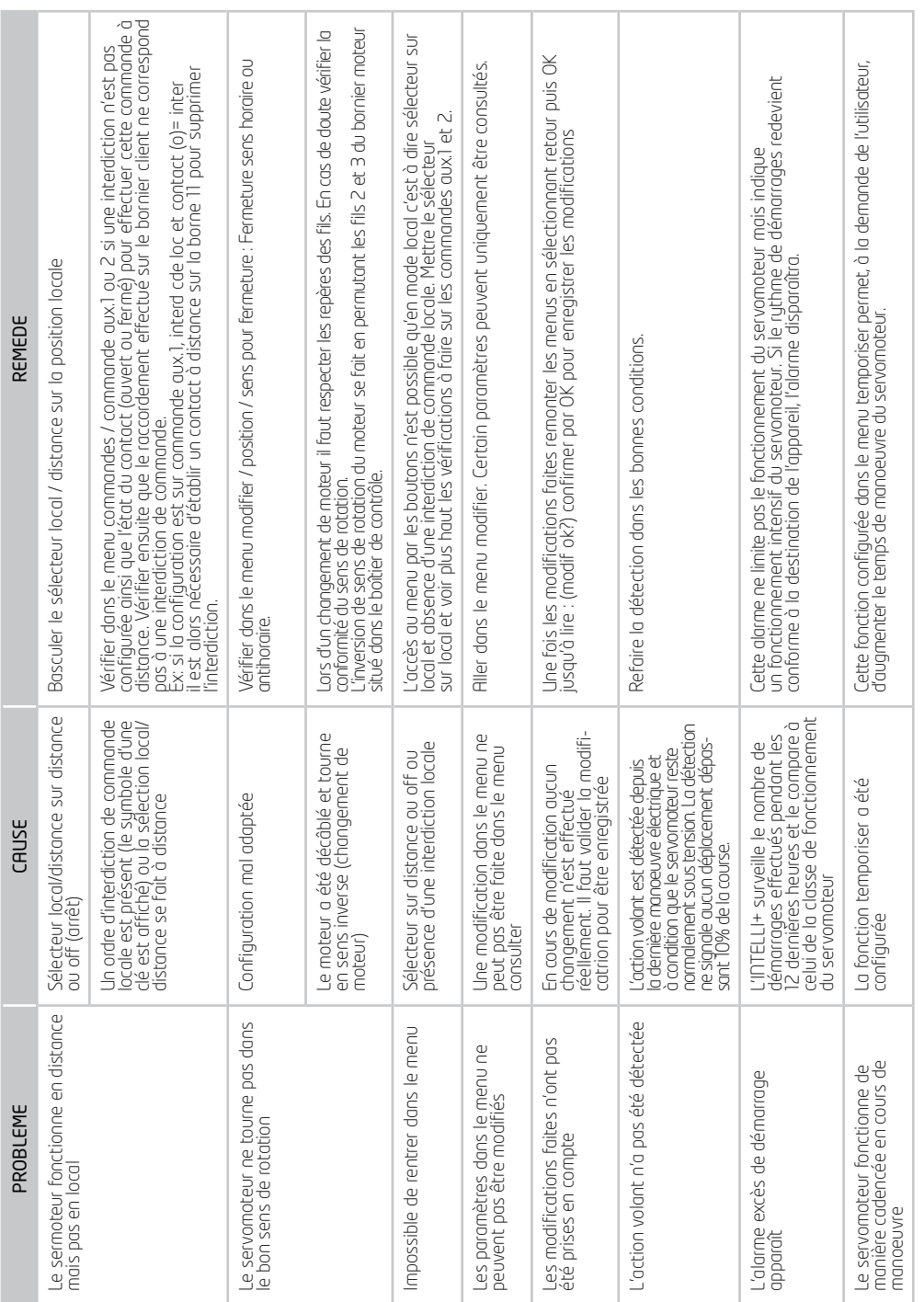

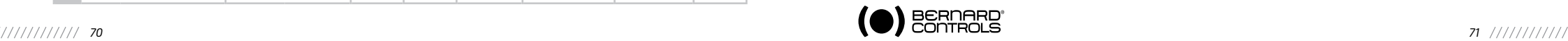

#### **SUBSIDIARIES**

BELGIUM **BERNARD CONTROLS BENELUX** BRUXELLES

info.benelux@bernardcontrols.com Tel +32 (0)2 343 41 22

#### **CHINA**

**BERNARD CONTROLS CHINA** PEKIN

inquiry.asia@bernardcontrols.com Tel +86 (0) 10 6789 2861

**GERMANY BERNARD CONTROLS DEUFRA** TROISDORF

bcd.mail@bernardcontrols.com Tel +49 22 41 98 340

ITALIA **BERNARD CONTROLS ITALIA** MII AN

info.it@bernardcontrols.com Tel +39 02 931 85 233

**KOREA (REPUBLIC OF) BERNARD CONTROLS KOREA SEOUL** 

bck.info@bernardcontrols.com Tel +82 02-2270-3880

**SINGAPORE BERNARD CONTROLS SINGA-PORE SINGAPORE** 

bcsg.info@bernardcontrols.com Tel +65 65654227

**BERNARD CONTROLS SPAIN MADRID** 

info.spain@bernardcontrols.com Tel +34 91 30 41 139

UNITED STATES **BERNARD CONTROLS Inc HOUSTON** 

bsales@bernardcontrols.com Tel +1 281 578 66 66

#### **OFFICES**

#### **BANGKOK BERNARD CONTROLS SOUTH-EAST ASIA** j.chounramany@bernardcontrols.com

Tel +66 2 640 82 64

**DUBA**Ï **BERNARD CONTROLS MIDDLE-EAST** bernact@emirates.net.ae Tel +971 4 344 2010

**MOSCOW BERNARD CONTROLS RUSSIA** youri.otradine@bernardcontrols.com Tel +(7 499) 251 06 54 or +(7 916) 911 28 42

#### **AGENTS AND DISTRIBUTORS**

#### **AMERICAS**

**Information on our network** www. bernardcontrols.com

 **or** Back Office BERNARD CONTROLS Inc. bsales@bernardcontrols.com Tel +1 281 578 66 66

BRAZIL **JCN** SAO PAULO jcn@jcn.com.br Tel +55 11 39 02 26 00

#### **ASIA**

I**nformation on our network** www. bernardcontrols.com

 or To contact our distributors Back Office BERNARD CONTROLS ASIA inquiry.asia@bernardcontrols.com Tel +86 10 6789 2861

#### **EUROPE - MIDDLE EAST - AFRICA**

**Information on our network** www.bernardcontrols.com

 **or** Back Office BERNARD CONTROLS mail@bernardcontrols.com Tel +33 (0)1 34 07 71 00

 **or** Contact directly agents/distributors

AUSTRIA **IPU ING PAUL UNGER WIEN** hammermueller@IPU.co.at Tel +43 1 602 41 49

CZECH REPUBLIC **FLUIDTECHNIK BOHEMIA s.r.o. BRDO** brno@fluidbohemia.cz Tel +420 548 213 233-5

**DENMADK ARMATEC A/S COPENHAGUEN** jo@armatec.dk Tel + 45 46 96 00 00

**EGYPT ATEB** ALEXANDRIA gm@atebco.com Tel +203 582 76 47

**FINLAND TALLBERG TECH OY AB** ESPOO info@tallberg.fr Tel +358 0 207 420 740

GREECE **PI&MS Entreprises Ltd ATHENS** ioannis.pappas@pims.gr Tel +30 210 608 61 52

HUNGARY **APAGYI TRADEIMPEX KFT BUDAPEST** bela.apagyi@mail.tvnet.hu Tel +36 1 223 1958

**MOROCCO AQUATEL sarl**

CASABLANCA aquatel@wanadoo.net.ma Tel +212 22 66 55 71

POLAND **ARNAP Sp Z o.o.** BIELSKO-BIALA Sales@arnap.pl Tel +48 33 81 84004

**MARCO** VARSOVIE matzanke@pol.pl Tel +48 22 864 55 43

SOUTH AFRICA **A-Q-RATE AUTOMATION CC BERTSHAM** aqr@wol.co.za Tel +27 11 432 58 31

**SWITZERLAND MATOKEM AG** allschwil info@matokem.ag Tel +41 61 483 15 40

**TURKEY OTKONSAS ISTANBUL** sales@otkonsas.com Tel +90 216 326 39 39

UNITED KINGDOM ZOEDALE Plc **BEDEORD** enquiries@zoedale.co.uk Tel +44 12 34 83 28 28

**Exhaustive list of agents and distributors on www.bernardcontrols.com**

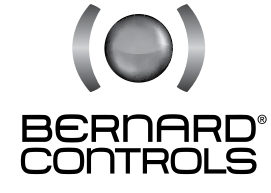

BERNARD CONTROLS

4 rue d'Arsonval - BP 70091 - 95505 Gonesse Cedex - France Tel: +33.1. 34.07.71.00 - Fax: +33.1.34.07.71.01 E-mail: mail@bernardcontrols.com Internet: http://www.bernardcontrols.com